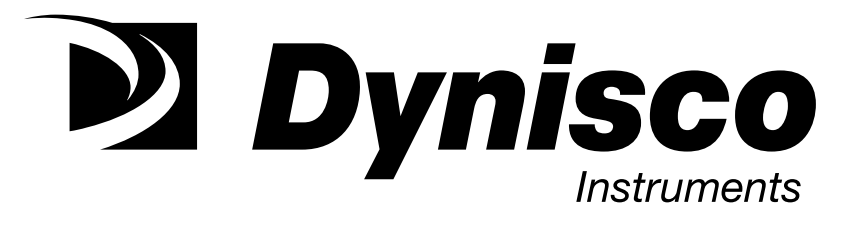

# **MODEL ITX190 HART TEMPERATURE TRANSMITTER INSTALLATION AND OPERATION MANUAL**

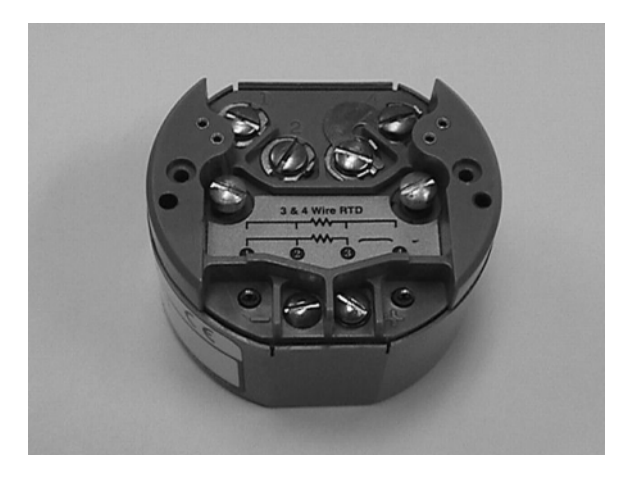

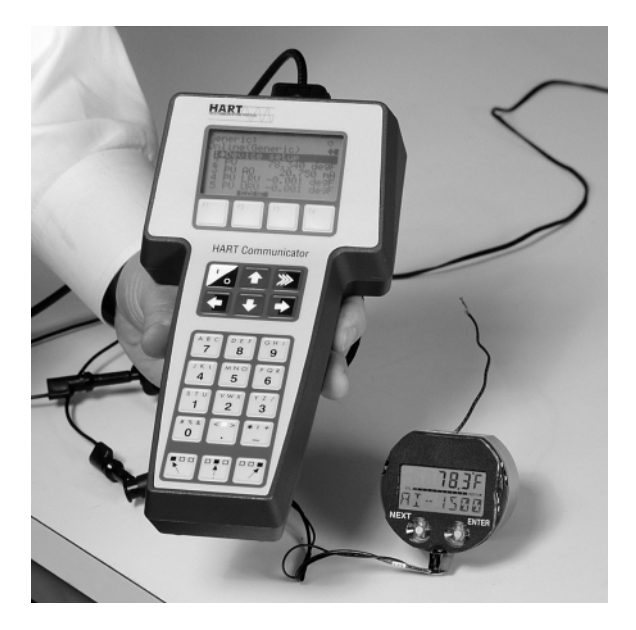

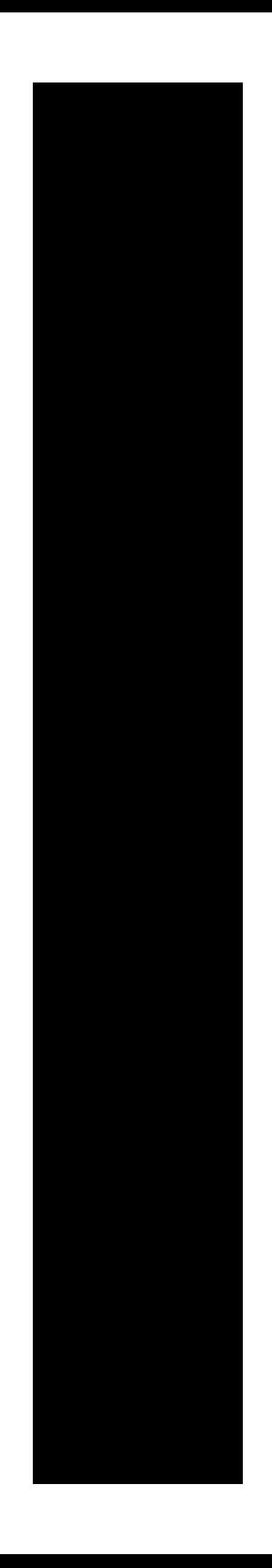

## **Contents**

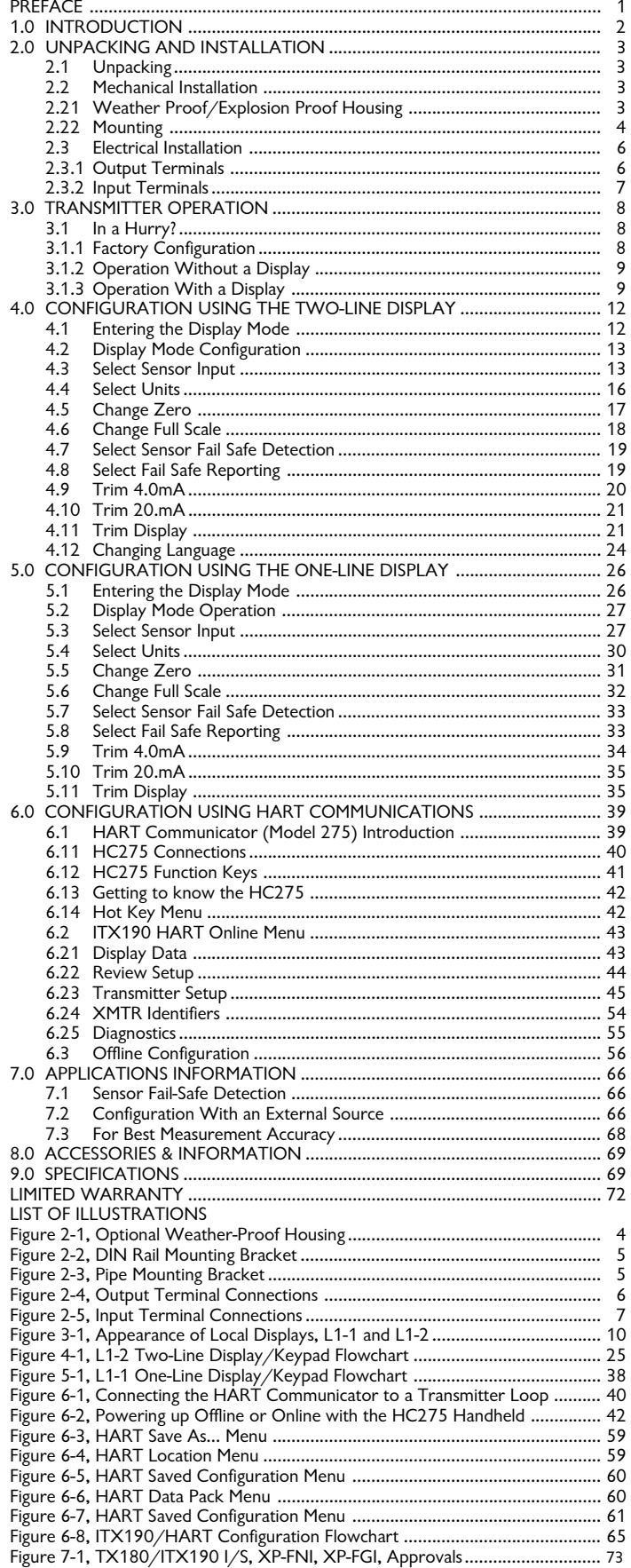

## **PREFACE**

#### *Notice*

Read this manual before working with these products. For personal and system safety, and for the optimum product performance, make sure you thoroughly understand the contents before using or servicing this product.

For technical assistance from the factory please contact:

#### **DYNISCO INSTRUMENTS**

**38 Forge Parkway**

#### **Franklin, MA 02038**

Telephone: (508) 541-9400 or 1-800-221-2201

Facsimile: (508) 541-9436

Internet Address: www.dynisco.com

e-mail: salesinst@dynisco.com

#### **Note:**

Rosemount and SMART FAMILY are registered trademarks of Rosemount Inc.

MINIGRABBER is a trademark of Pomona Electronics.

HART is a registered trademark of the HART Communication Foundation.

Parts of this manual are provided by Fisher-Rosemount Systems, Inc.

<u>1</u>

All Rights Reserved

Printed in USA

### **1.0 INTRODUCTION**

The ITX190 is a Smart, HART compatible, isolated, two-wire, transmitter that accommodates any one of eleven types of thermocouples, six types of RTD's, millivolt or ohm inputs. The unit is precision linearized to the measured temperature over the entire usable range of the selected sensor. This transmitter is simple to set up.

The ITX190 also has numerous advanced features that are achieved through the use of digital signal processing and micro-controller technologies. Typical of these features are the precision linearization, the independent zero and full scale settings, digital filtering, etc. Other advanced features, such as the automatic self diagnostics, and the exceptional stability are transparent to the user and are continuously active.

The ITX190 transmitter can also accept one of two optional plug-in displays. The LI-1 is an inexpensive, single line display that is intended to give a low-cost, local indication of the measured temperature. The LI-2 two line display will give a local indication and functions as a very easy-to-use set-up tool. Both displays facilitate local configuration and ranging of the transmitter.

This manual is divided into several sections. After a brief INTRODUCTION, the section on UNPACKING AND INSTALLATION contains much useful information for the first time installer. The section called IN A HURRY? helps get the system operating provided the sensor and transmitter were purchased at the same time and thus most of the set up was completed at the factory. The next two sections explain the method of CONFIGURATION using either display. The following sections explain configuration using HART Communications and the Rosemount HC275 Hand Held Communicator. Finally, there is additional APPLICATION INFORMATION and the TECHNICAL SPECIFICATIONS included in the sections under those headings.

The ITX190 temperature transmitter does not have any potentiometers or switches to set and there are no user serviceable components inside the transmitter. Opening the enclosure will void the manufacturer's warranty. All reconfiguration, re-ranging and "calibration" can be done in the field using either one of the displays or via HART Communications. Any of the communication methods provides reconfiguration and re-ranging capabilities without other external calibration tools.

## **2.0 UNPACKING AND INSTALLATION**

#### *2.1 Unpacking*

Remove the Packing List to check off the actual equipment received. If you have any questions on your shipment, please call DYNISCO Customer Service at (800) 332-2245. Upon receipt of shipment, inspect the container for any signs of damage in transit. Especially take note of any evidence of rough handling. Report any apparent damage immediately to the shipping agent.

**NOTE:** The carrier will not honor any claims unless all shipping material is saved for their examination. After examining and removing the contents, save the packing material and carton in the event reshipment is necessary.

#### *2.2 Mechanical Installation*

Proper installation of the transmitter will assure highest performance and minimize errors of the measured variable. The transmitter should be mounted in a location that minimizes temperature extremes, vibration and shock. It is important to survey the area to ascertain the best location for installation. Will the location be subjected to flooding? Is the location directly above, below or in proximity to a known high heat source? Does the location make the transmitter unserviceable?

The installation recommendations outlined in this section are provided to act as a guideline only and cannot cover all possible variations. The final installation must be made at the discretion and approval of the user.

#### *2.21 Weather Proof/Explosion Proof Housing*

Several optional transmitter housings are available. The XP-FN is an Explosion Proof / Weatherproof housing that accommodates a transmitter when the local display option is not required. The XP-FG, with its glass window, may be used in hazardous and wet locations when the display option is desired. The XP-HEAD is a small electrical head that can be used without local indication in Explosion Proof environments. The WP-HEAD is a small aluminum Weatherproof head designed for head mounting the transmitter without local indication. These housings have appropriate mounting means in the bottom to attach the ITX190 in any of four orientations 90° apart. Captive 8-32 machine screws are installed on the transmitter to facilitate installation and removal to either a housing bottom plate or to a mounting panel.

Please note that condensation often occurs inside conduit attached to Weather Proof or Explosion Proof housings. Care must be taken so that liquid condensation does not accumulate and fill the transmitter

housing with liquid. While the transmitter is sealed, we do not recommend operating it immersed in liquid. Conductive liquids across the top of the transmitter will short the input and loop terminals. This installation problem can appear to a control system as a transmitter failure.

#### *2.22 Mounting*

44

The ITX190 transmitter may be mounted on a 2 inch pipe (vertical or horizontal), on a bulkhead, a panel, a DIN rail or other rigid support members utilizing the various mounting brackets and associated hardware available from Dynsico. These types of mounts provide greater flexibility in installation and removal of transmitter for service. In locations where extreme temperature variations are encountered, it is strongly recommended that enclosures be provided to maintain a somewhat constant temperature at the transmitter. Heaters or steam tracing should be provided if the ambient temperature variations are extreme.

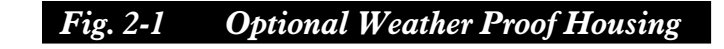

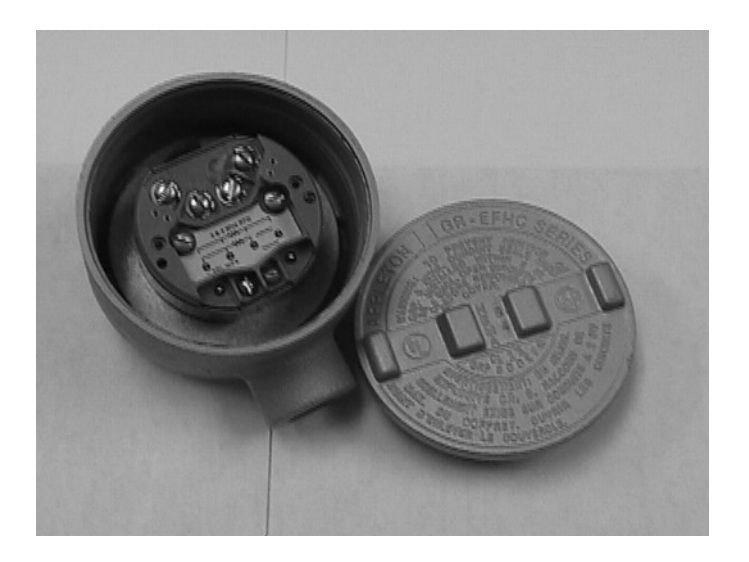

#### *2.221 DIN Rail Mounting*

A bracket is *available* if DIN rail mounting of the ITX190 is desired. See Figure 2-2.

*Fig. 2-2 Optional DIN Rail Mounting Bracket*

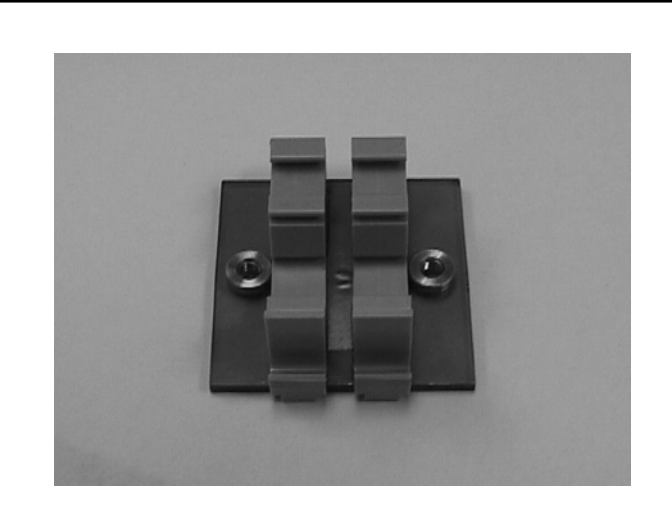

#### *2.222 Head Mounting*

For head mounting, all the Explosion Proof / Weatherproof housings can be used for head mounting. All heads have two 1/2" female NPT conduit entries. One of these conduit entries can be used to mount directly onto a 1/2" male NPT extension of sensor. Alternatively, a 1/2" NPT union coupling can be placed between the weatherproof housing and the temperature sensor. These heads are shown in Figure 2-3 along with the appropriate pipe mount brackets. Note that the XP-HEAD and WP-HEAD cannot be used with a pipe mount bracket. For non-display pipe mount bracket installations, use the XP-FN Housing.

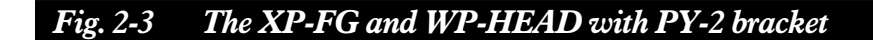

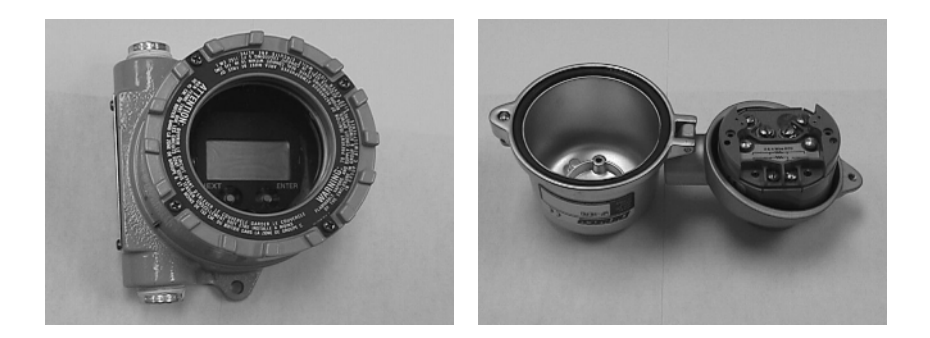

#### *2.223 Surface Mounting*

The transmitter has two mounting holes through the body of the transmitter. These mounting holes allow the transmitters to be attached to any flat surface by means of two bolts or screws. The transmitter is provided with 8/32 captive screws already installed.

#### *2.224 Pipe Mounting*

A stainless steel bracket is available for pipe mounting. Use the PY-2 for mounting the XP-FN or XP-FG housing onto any 2" pipe. Note that the XP-HEAD and WP-HEAD are not suitable for Pipe Mounting. The housing is attached to the bracket as shown in Figure 2-3.

#### *2.3 ELECTRICAL INSTALLATION*

The ITX190 has two groups of terminals. One terminal group is for the sensor input. The second terminal group is for transmitter output. The terminals labeled "+" and "-" are the 4 to 20mA output terminals. These are normally connected to the corresponding polarity terminals of the power supply of the current loop. Refer to Figure 2-4 for the arrangement of the output terminal connections.

Terminals labeled "1,2,3 and 4" are used in various connections to accommodate the different sensor inputs. Refer to Figure 2-5 for the arrangement of the input terminal connections.

#### *2.31 Output Terminals*

The output terminals, labeled "+" and "-", are generally connected to a power supply having a nominal 24 Volt DC voltage and capable of supplying 23mA for the ITX190. The "+" and "-" terminals of the transmitter are connected to the corresponding polarity terminals of the power supply.

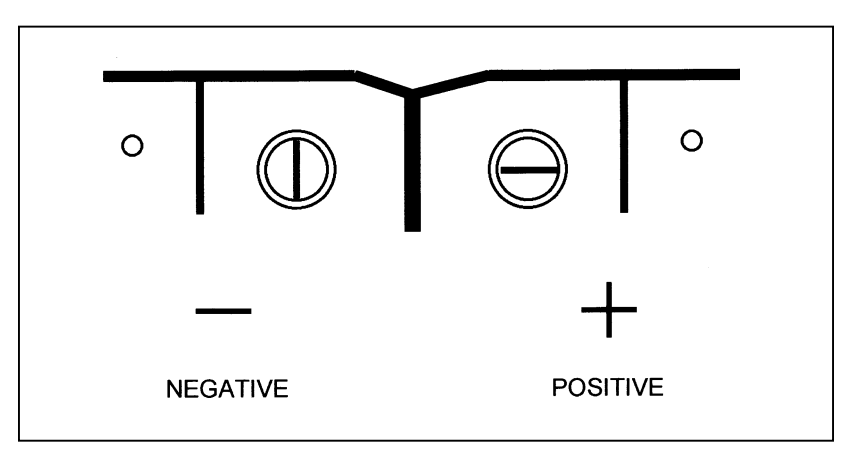

#### *Fig. 2-4 Output Terminal Connections*

66

A load resistor, typically 250 ohms, may be connected in series with either terminal of the transmitter. For Digital communications, 250 ohms must be connected in the loop. The maximum series resistance in the circuit (including wiring lead resistance) can be calculated using the formula:

$$
Rs = \frac{Vs - 12}{0.023}
$$

The following chart gives maximum series resistance:

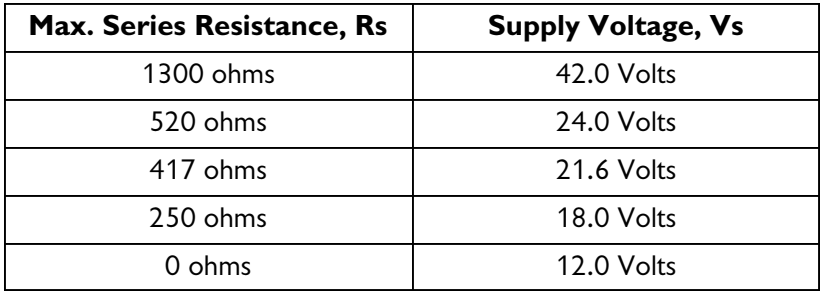

#### *2.32 Input Terminals*

See Figure 2-5 for sensor input connections. Be certain to include the proper jumpers for thermocouple sensors and for two or three wire RTD inputs. Any sensor other than the four-wire RTD requires at least one external jumper. A jumper is supplied with the unit and is attached to terminals 3&4.

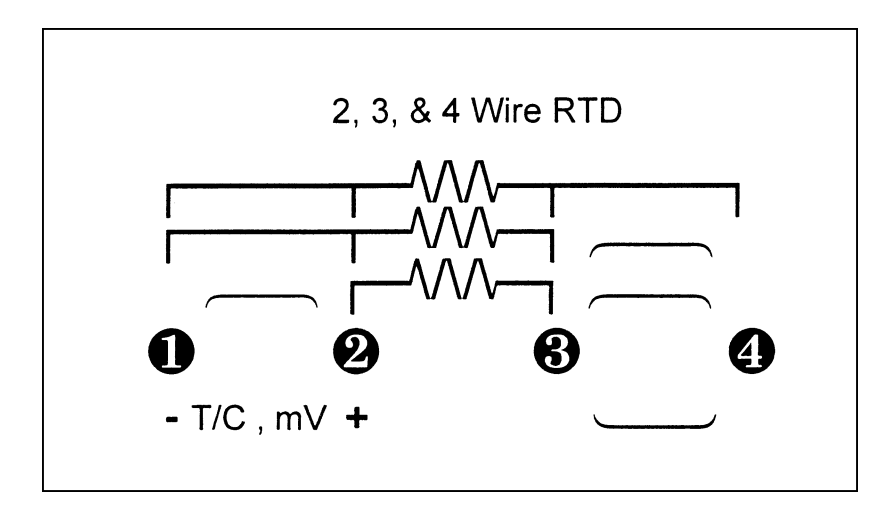

*Figure 2-5 Input Terminal Connections*

#### *2.321 Millivolt and Thermocouple Input*

Apply signal to terminals 1 and 2. Terminal 1 is the negative and Terminal 2 is the positive. Terminals 3 and 4 must be jumpered together for proper operation as well as to prevent any build-up of electrostatic charge on these terminals which could affect the transmitter readings.

#### *2.322 Two-Wire RTD Input*

Apply signal to terminals 1 and 3. Jumpers must be installed on terminals 1 and 2 as well as on 3 and 4 for proper operation and to prevent any build-up of electrostatic charge on these terminals which could affect the transmitter readings.

#### *2.323 Three-Wire RTD Input*

Apply the common legs from the RTD (generally the same color RTD leads) to terminals 1 and 2. Apply the other signal lead to terminal 3. Terminals 3 and 4 must be jumpered together for proper operation and to prevent any build-up of electrostatic charge on these terminals which could affect the transmitter readings.

#### *2.324 Four-Wire RTD Input*

Apply one set of the common legs from the RTD (generally the same color RTD leads) to terminals 1 and 2. Apply the other signal lead pair to terminals 3 and 4. No jumpers are necessary for a 4 wire RTD input.

### **3.0 TRANSMITTER OPERATION**

#### *3.1 In a hurry?*

88

When in a hurry, this short set of instructions and references will help get the transmitter running.

#### *3.11 Factory Configuration*

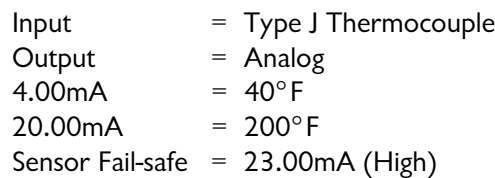

On special request the factory will set the transmitter to any desired configuration. Special configurations are identified on a tag attached to the unit.

#### *3.12 Operation Without a Display*

If the unit was ordered with the standard factory configuration, the sensor required is a Type J thermocouple. The packing slip and a tag on the unit will indicate if the unit was set up to any other customer requested special configuration. If there is a need to change the configuration of the transmitter, or to re-range it, use either the LI-1 or LI-2 Display / Keyboards or the HC275 HART Communicator and refer to the procedures described in SECTIONS 4 (for LI-2), 5 (for LI-1) and 6 (for HC275).

**NOTE:** Even when "In a Hurry", the use of an appropriate power supply is important. A 24V DC supply having a current handling capacity of at least 0.1A is commonly used. Always use a DC (direct current) supply, or suitable size battery. NEVER CONNECT **NEVER CONNECT** THE TRANSMITTER DIRECTLY TO 115VAC. **THE TRANSMITTER DIRECTLY TO 115VAC.**

With the power supply off, connect the  $+$  side of the power supply to the + terminal of the transmitter. Connect the - side of the power supply to the - terminal of the transmitter. Optionally a resistor, typically 250 ohms may be added in series with either lead. Resistor is required for digital communications (HART) with the transmitter.

Connect a Type J thermocouple to the transmitter input. Thermocouple high (+) (input terminal 2) Thermocouple low (-) (input terminal 1) Jumper terminals 3 & 4 together

Unlike conventional electrical wiring, **(on a J thermocouple the red lead is negative)**. This should be checked and verified with the particular sensor to be used.

To connect other sensors to the input refer to Section 2.3.2 for the proper sensor connections.

The output can be monitored by connecting a milliammeter in series with either of the two output terminals, or by connecting a high impedance voltmeter across the optional 250 ohm resistor. Now turn on the power supply. In about 5 seconds the ITX190 loop current will settle to its normal value in the range of 4 to 20mA, unless the input terminals are open, in which case the output current will be 23.00mA. Note that for a Type J thermocouple, if  $4mA = 40 °F$  and  $20mA =$ 200ºF, each additional 10 °F increases the current by 1.0mA.

#### *3.13 Operation With a Display*

If the transmitter was ordered with either display option, it will have a small local LCD display module (with two integral buttons) plugged in to the top of the unit. Either display option can be ordered already installed on the ITX190 transmitter. Alternately, either display can be ordered and field installed at any time.

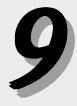

Having the display option as part of the transmitter does not affect its operation in the analog mode and the description of the previous section applies. However, the display option does provide some very useful local indication of the measured temperature and other diagnostic functions. The Figure 3.1 below indicates the arrangement of the display screen.

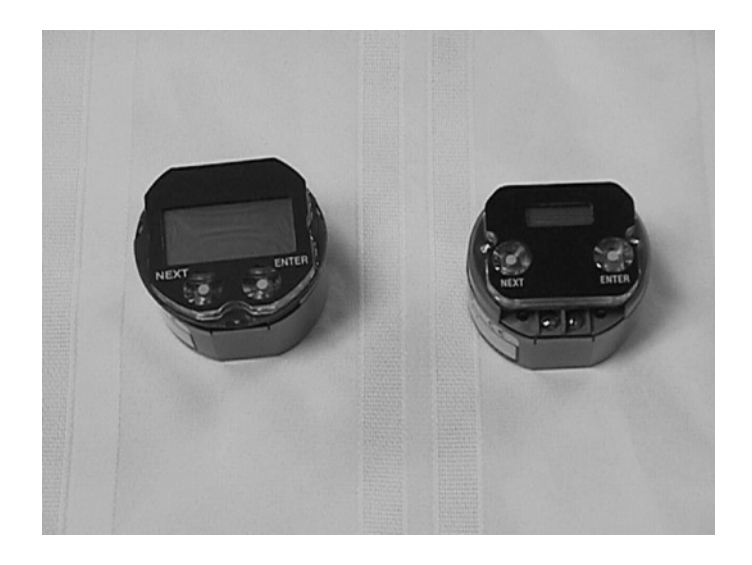

#### *Fig. 3-1 Local Displays, LI-1 and LI-2*

In operation, the LI-1 and LI-2 displays both give the process temperature.The LI-2 provides some additional information The LI-1 displays the process temperature and a minus sign if applicable. The temperature is displayed with a floating decimal point. For measured temperatures over 999.9 no decimal point will be displayed. Otherwise, the LI-1 will show one tenth degree increments. Unlike the more capable LI-2 display, the LI-1 does not show the units of measurement "C", "F", "R", or "K". If it is necessary to display the temperature units on the LI-1, note by hand or apply a separate label on the face of the display.

The LI-2 has more display capabilities. With the LI-2, the top display row shows the process temperature, the units of measurement, "C", "F", "R", or "K" and a minus sign if applicable. The mid portion is an analog bar graph display showing the % of range based on the ZERO and FULL SCALE setting of the transmitter. When power is applied the leftmost segment of the bar graph, the 0% and the 100% become energized momentarily. If the measured temperature is below what the ZERO is set to (below LRV), then the left arrow is energized. If the measured temperature is above the FULL SCALE setting (above If URV), then the right arrow becomes energized. The bottom portion of the LI-2 display is capable of displaying an alphanumeric message up to 7 characters long. In normal operation this row shows a label, which is factory set to display "ITX190".

Note that the process temperature displayed on the LI-1 and LI-2 is the actual temperature as measured by the transmitter, it is not affected by the analog output range settings. This is particularly useful in startup or operation where the measured temperature is temporarily outside the normal operating range.

When the unit is first turned on, the display will show the measured temperature. It is frequently the case that no sensor is connected when the transmitter is first turned on. In this case, the display will show a sensor failure. In the event of a sensor or transmitter failure, the indication on the LI-1 display changes to read:

If you should desire to change the sensor input or to re-range or

**FAIL SAFE**

The words "FAIL" and "SAFE" will alternate in the display window to let you know that a failure condition has occurred.

In the event of a sensor failure, the indication on the bottom line of the LI-2 display changes to

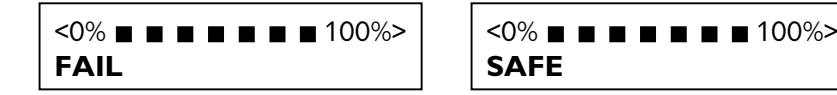

The words "FAIL" and "SAFE" will alternate in the display window to let you know that a failure condition has occurred. The Percent of Output Bar Graph will indicate the output level of the transmitter. If the transmitter Failsafe Report value is set to "Fail High" (23mA), the display will be as shown, at over 100% of output. If the Failsafe Report is set to "Fail Low" (3.8mA), the Percent of Output Bar Graph would indicate the output level at under 0% of output. See sections 4.8, 5.8 or 6.23 for further information on setting Failsafe Reporting.

Once the proper sensor is connected the fault message on the display should clear and the transmitter output should go to the proper value.

Both LCD displays take full advantage of the precision of these transmitters. The digital display of measurement does not include the small D/A error otherwise present in the analog output. It provides highly accurate local indication of the measurement, local fault diagnostics, and transmitter identification. The LCD continues to display the measured temperature even if it is beyond the zero and full scale limits set for the analog output.

If you should desire to change the sensor input or to re-range or reconfigure the transmitter, please refer to Sections 4, 5 or 6 of this manual, which show you how to set-up the transmitter with the LI-1 or LI-2 displays.

## **4.0 CONFIGURATION USING THE LI-2, TWO-LINE DISPLAY**

To configure a transmitter using the DISPLAY MODE, either the **DISPLAY MODE,** LI-1 or LI-2 local LCD display is required. These displays are available as an option and can be plugged into the top of the ITX190 transmitter. The transmitter can also be purchased with these options already installed. These inexpensive options make the reconfiguration, or re-ranging of the transmitter very simple and easy to follow. Without the use of a calibrator, or any other tools, the transmitter can be set up for a different sensor, or the new range limits can be set much like one would set the time on a digital watch.

In the event that the LI-1 or LI-2 Display / Keyboard are not purchased at the same time as the transmitter, the one piece display design allows for easy field installation by simply plugging the LI-1 or LI-2 into the top of the transmitter.

#### *4.1 Entering the Display Mode*

To start the DISPLAY MODE, first connect the transmitter to an **DISPLAY MODE,** appropriate DC power supply. Typically a 24VDC supply is connected with the + side of the power supply connected to the transmitter's output "+" terminal and - side of the power supply connected to the transmitter's output "-" terminal. A sensor may be connected to the transmitter's input terminals, but this is not required for setting up the transmitter.

With the standard factory set-up and no sensor connected, the LI-2 display will give the following indication:

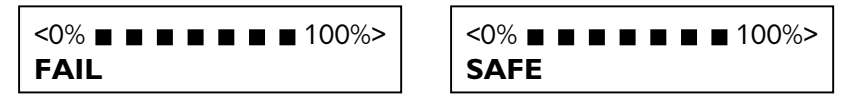

The transmitter is indicating **FAIL SAFE,** since no sensor is connected, and the analog output is indicating greater than 100%, loop current at 23.00mA, which is the standard Failsafe report condition. Please note that the display  $/$  keyboards can be plugged into the transmitter while the transmitter is powered up. There is no need to disconnect power before plugging the LI-1 or LI-2 into the ITX190.

Press the key marked **NEXT.** The display starts to alternate asking if the user wishes to return to the Operate Mode?

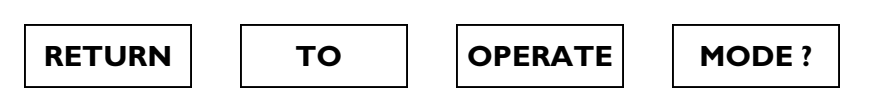

To activate the **NEXT** and **ENTER,** keys a slow, deliberate push of the key is required. This prevents any casual, inadvertent activation of the transmitter into one of the configuration modes.

The answer would be "No", therefore, press the **NEXT** key. This will enter you into the DISPLAY MODE configuration **DISPLAY MODE** menu. If you wish to answer a question "Yes", press the **ENTER** key. A flow chart summarizing the operation of the DISPLAY **DISPLAY** MODE appears at the end of this manual. **MODE**

Note that when more than seven characters are required to describe a function, the display keeps sequencing through two or more screens or may use common abbreviations. In this manual, the sequencing of the display is indicated by placing the two or more parts of the message adjacently. With some functions, the LI-2 display indicates a numeric value and unit of measurement on the top line of the display in addition to the message on the lower display line.

#### *4.2 Display Mode Configuration*

The DISPLAY MODE will allow the user to do the following: **DISPLAY MODE**

- Select a Sensor Input (Select Input)
- Select a desired temperature unit, such as <sup>o</sup>F (Select Units)
- Change the 4mA Lower Range Value (Change Zero)
- Change the 20mA Full Scale Value (Change Full Scale)
- Change the Sensor Fail Safe detection (Select Sensor Fail Safe)
- Change the Fail Safe reporting (Select Fail Safe Report)
- Trim the 4.0mA output current (Trim 4 MA)
- Trim the 20.0mA output current (Trim 20 MA)
- Trim the display value (Trim Display)
- Change the language of the display

Each of these functions is presented in sequence on the LCD display. If the indicated function need not be performed, press Next, and the next function is displayed on the screen. To perform any function press the Enter key. This will cause additional screens to be displayed which enable you to perform the function. These are described in detail below and summarized on the LI-2 Two-Line Display / Keyboard Flow Chart found in the rear of this section (page 25).

#### *4.3 Select a Sensor Input*

The SELECT SENSOR is the first function in the sequence. **SELECT SENSOR** Virtually any thermocouple, RTD or millivolt input can be selected. The display will read as follows to indicate this position on the menu:

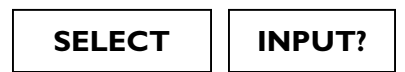

If the sensor is set correctly, press **NEXT** and skip to Section 4.4 of this manual; otherwise press Enter. After pressing the ENTER key, the display will change to: **ENTER**

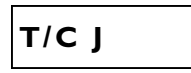

Indicating that the transmitter is set to a Type J thermocouple input. If this is the desired sensor, then press ENTER, otherwise press **ENTER, NEXT** repeatedly to sequence through the available sensors. Each time **NEXT** is pressed, the next available sensor selection is displayed.

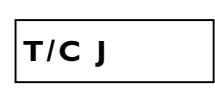

Press the **NEXT** key to go the next sensor

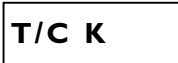

Press the **NEXT** key to continue through the different sensor selections

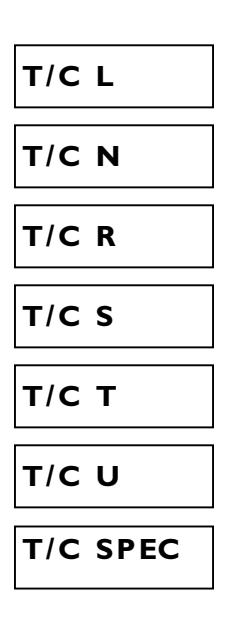

**NOTE**: The T/C SPEC or Special Thermocouple input is reserved for a special thermocouple input, should one be desired. This Special must be ordered from the factory.

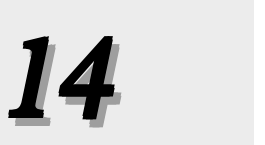

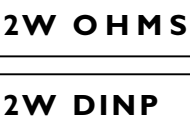

**NOTE:** This is the 100 $\Omega$  Platinum DIN Curve with  $\alpha = 0.00385$ .

#### **2W SAMP**

**NOTE:** This is the 100  $\Omega$  SAMA Platinum Curve, known variously as the SAMA RC21-4 or SAMA PR-279. Constants are 98.13 $\Omega \otimes 0^{\circ}$ C,  $\alpha = 0.003923$ .

### **2W SPEC**

**NOTE**: The 2W SPEC or Special 2 wire RTD input is reserved for a special RTD input, should one be desired. Any special 2-wire RTD curve must be ordered from the factory.

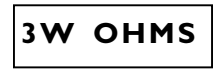

**3W DINP**

**NOTE:** This is the 100 $\Omega$  Platinum DIN Curve with  $\alpha = 0.00385$ .

#### **3W SAMP**

**NOTE:** This is the 100  $\Omega$  SAMA Platinum Curve, known variously as the SAMA RC21-4 or SAMA PR-279. Constants are 98.13 $\Omega \otimes 0^{\circ}$ C,  $\alpha$  = 0.003923.

#### **3W SPEC**

**NOTE**: The 3W SPEC or Special 3 wire RTD input is reserved for a special RTD input, should one be desired. Any special 3-wire RTD curve must be ordered from the factory.

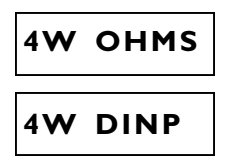

**NOTE:** This is the 100  $\Omega$  Platinum DIN with  $\alpha$  = 0.00385. This sensor will give superior measurement results in most real-world situations where the measured temperature is under 1,000°F.

15

**4W SAMP**

**NOTE:** This is the 100  $\Omega$  SAMA Platinum Curve, known variously as the SAMA RC21-4 or SAMA PR-279. Constants are 98.13 $\Omega \otimes 0^{\circ}$ C, with  $\alpha$  = 0.00385.

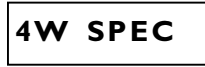

**NOTE**: The 4W SPEC or Special 4 wire RTD input is reserved for a special RTD input, should one be desired. Any special 4-wire RTD must be ordered from the factory.

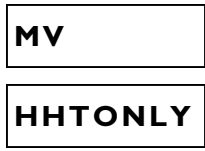

**NOTE**: The HHTONLY is for a Hand-Held set-up. This is used for Factory set-up only.

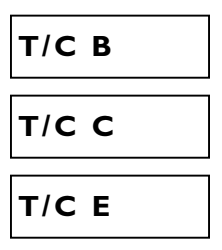

Pressing **NEXT** key again returns you to the J thermocouple selection. Repeated pressing of **NEXT** key will again cycle you through the input selection submenu. You can stop at any one of the thermocouple, RTD or mV selections by pressing the **ENTER** key. This action changes the transmitter mode to that sensor. If no sensor change is desired, then, without sequencing through the various sensor options, but just pressing the ENTER key will allow one to confirm **ENTER** the sensor selectionand leave it unchanged. Assume that the sensor is left as T/C J. After pressing **ENTER** the display will return to the main menu entry of **SELECT INPUT** Pressing the **NEXT** key then takes the transmitter to the next main menu selection.

#### *4.4 Select Units*

If the selected sensor is a thermocouple or RTD, the next menu entry

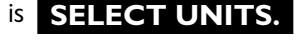

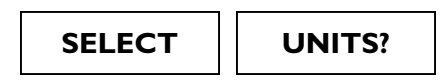

1616

Pressing the **ENTER** key displays the current units

**DEG F**

By repeatedly pressing the Next key, the display will sequence through the following screens:

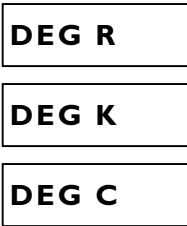

These correspond to K=Kelvin, R=Rankine, C=Celsius and F=Fahrenheit. Stopping the selection at any one of these units and then pressing ENTER will set the transmitter to the **ENTER** corresponding new units. For the purposes of this example the units of measure can be left at DEG F by pressing ENTER. Advancing **ENTER.** the menu selection with the **NEXT** key lets you change the zero.

#### *4.5 Change Zero*

The display will then alternate between the following screens to indicate that one may now change the zero, or 4mA output point. The numeric value seen on the upper portion of the screen is the ZERO value of the transmitter. One can now change this Zero, or LOWER RANGE VALUE, (LRV), totally independent of the FULL SCALE, or UPPER RANGE VALUE, (URV), without the use of any calibrators or external sensor inputs.

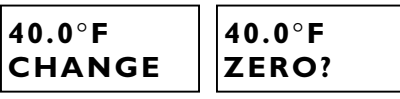

To change the zero, press ENTER. The display changes to read: **ENTER.**

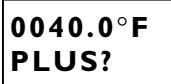

indicating that the existing zero is set to "plus" 0040.00ºF. The question mark "?" indicates a question asking if this value is to remain positive (PLUS ?). By repeatedly pressing the **NEXT** key the display will alternate

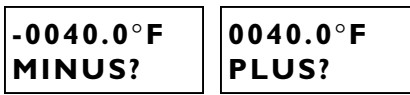

After deciding whether the zero value, LRV, is to remain positive (PLUS), press the **ENTER** key. In this example assume it is to remain positive. The display changes to read:

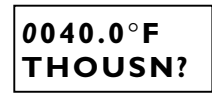

and the leftmost digit position will start blinking (shown here in italics) asking if the thousands position needs to be changed. To change the thousands position, start pressing the **NEXT** key and the leftmost digit will increment through 1 2 3 4 5  $\overline{6}$  7 8 9 0. Stop pressing the NEXT key at any of the numerals desired, then press Enter to **NEXT** accept the selection. If the numeral selected before pressing ENTER was 0, then the display would change to read: **ENTER**

#### **0***0***40.0**°**F HUNDRD?**

and the second digit from the left will start blinking (shown here in italics) asking if the hundreds position needs to be changed. As before, to change the number in this digit position repeatedly press the NEXT key until the desired numeral is reached. Then press **NEXT ENTER** to go to the next lower significant digit position. Each time the **NEXT** key cycles through the ten choices for that digit position and the ENTER key enters the selected number. The **ENTER** digit position being changed is the one that is blinking. The legend on the display will change successively to read:

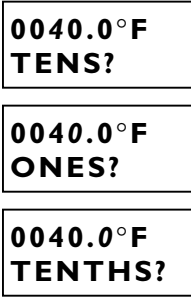

After the tenth's digit position has also been changed to the desired value, the next pressing of the ENTER key returns the transmitter **ENTER** to the alternating display of CHANGE ZERO. Since changing of **CHANGE ZERO.** the zero has just been completed, press the NEXT key to **NEXT** proceed to the next menu selection, CHANGE FULL SCALE. **CHANGE FULL SCALE.**

*4.6 Change Full Scale*

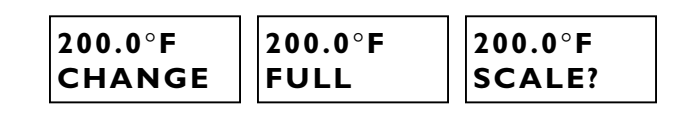

To change the full scale value press **ENTER.** The procedure for selecting Plus or Minus is identical to that described for changing the zero. Similarly, the procedure for changing each of the digit positions is identical to that described for changing the zero. Once the steps of changing the Full Scale have been completed and the **ENTER** key is pressed at the end of the procedure, the display returns to **CHANGE FULL SCALE.** Press **NEXT** for the next

function SELECT SENSOR FAIL SAFE DETECTION. **SELECT SENSOR FAIL SAFE DETECTION.**

*4.7 Select Sensor Fail-Safe Detection*

**SELECT SENSOR FAIL SAFE?**

If you want to change the **SENSOR FAIL SAFE** detection press ENTER. The present status of the Sensor Fail Safe is displayed. It **ENTER.**is recommended that one turns off the Sensor Fail Safe System when using the ITX190 with an input simulator. It should then be turned on when reconnecting the transmitter to the actual sensor.

$$
\begin{array}{|c|}\n\hline\n\text{ON} \\
\hline\n\text{OFF}\n\end{array}
$$

When the desired fail-safe condition is displayed, pressing the **ENTER** key will change to the new setting and the screen returns to the SELECT SENSOR FAIL SAFE display. Pressing the **SELECT SENSOR FAIL SAFE NEXT** key will bring up the Fail Safe Reporting selection screen.

*4.8 Select Fail-Safe Reporting*

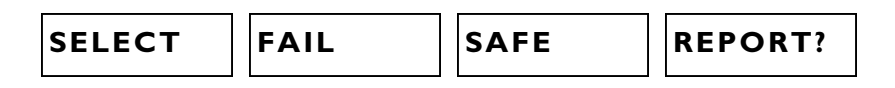

Fail-safe reporting allows the transmitter to change the 4-20mA loop to indicate a failure condition. This failure may be a sensor failure or a transmitter failure. In any event, the user may select to drive the loop to 23.0mA, corresponding to the "HI" selection; or 3.6mA, corresponding to the "LO" selection or to turn the function "OFF".

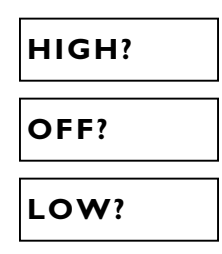

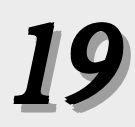

#### *4.9 Trim 4.0mA*

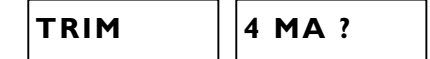

This allows trimming of the 4.00mA output current.

**NOTE:** This function is only for the purpose of adjusting the 4.00mA limit of the transmitter loop current to be exactly 4.00mA according to the plant's local standard. This is NOT for the purpose of ranging the transmitter!

If trimming the 4.00mA limit is still desired then press ENTER. **ENTER.** The transmitter will now output a milliamp current equal to its internally set 4mA. This 4 mA value should be read on an external meter and compared to a local standard. It is advisable to use a very good voltmeter to make these comparisons. It is very possible that the transmitter will be more accurate than a great many voltmeters. In this case, trimming will make the transmitter less accurate rather than more accurate!

Once trimming the 4.00mA value has been selected, the display will alternate as follows:

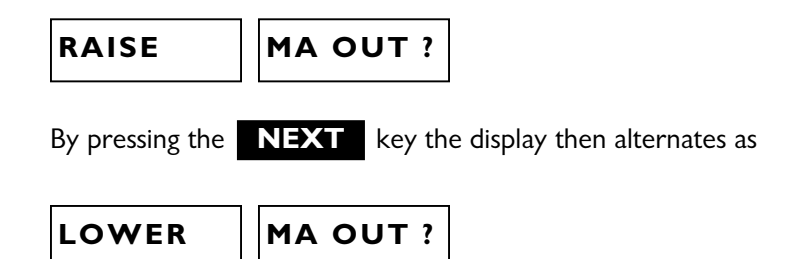

When it is decided whether to raise or lower the output current, then press ENTER and the display changes to one of the following **ENTER** depending on whether the raise or lower function has been selected.

$$
NEXT = + \boxed{NEXT = -}
$$

Now every time the **NEXT** key is pressed, the display blinks, and the 4.0mA output limit decreases (-), or increases (+). The decrease or increase is in approximately 3.5 micro ampere increments.

**NOTE:** The 4.00mA limit is factory calibrated to a precision standard. Using the Output Trim function voids the NIST traceability of calibration. Do not arbitrarily trim the output unless a qualified and accurate local standard is available to measure the adjusted 4.00mA output! Also note that the 4.0mA limit should not be trimmed by more than about 50A, or transmitter operation may be impaired.

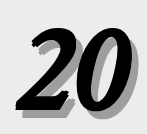

Once the desired trim is reached, pressing ENTER will return to **ENTER** one of the corresponding **TRIM 4mA.** screen. At this point one may still go back and do further trimming of the 4.0mA limit by pressing the ENTER key, or pressing the NEXT key **ENTER NEXT** changes to the next function.

#### *4.10 Trim 20.0 mA*

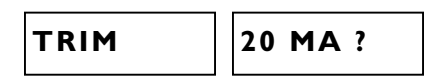

Trimming of the 20.0mA current limit is done in exactly the same manner as was described for trimming the 4.0mA point. The same precautions apply. After completing the trim 20.0mA pressing the Next key brings up the display trim.

#### *4.11 Trim Display*

The display trim allows the display to be trimmed by a desired offset amount. The transmitter display will display its value based upon its internal standards. It is often desirable to alter this display to make it agree with another external instrument at a critical measurement point. If this is desirable, the display can be trimmed. The display trim operates as a zero shift. It shifts the display readings by the same amount at every point. Multiple point corrections up to 22 points are possible using HART Communications as explained in Section 6.

**NOTE :** If a multiple point calibration curve is entered via HART, the Trim Display function will not appear as a menu option in Display Mode.

You can enter a single point offset to the display. Be certain before making a display trim correction that you have made good electrical connections to the transmitter and the sensor. In the 2 or 3 wire RTD input, or thermocouple input modes, it is possible to produce an error of a few degrees with a fraction of an ohm in any one of the connections. Please be careful when tightening down the input connections. These can be easily broken if a lot of torque is applied. The idea is to make a good electrical connection without breaking the connections. When you press the ENTER key the display **ENTER**changes to

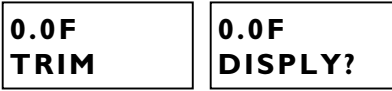

You can now enter an offset to the display. Suppose that the display reads 530°F, at a time when an external device that you want to agree with reads 525°F. You would then want to enter a -5°F offset in the display trim. This is done exactly the same way as setting the zero and full-scale values:

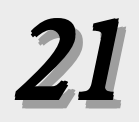

The numeric value seen on the upper portion of the screen is the existing Display Trim Value. Normally this is set to zero. One can now change this Offset totally independent of the ZERO, or LOWER RANGE VALUE, (LRV) or the FULL SCALE, or UPPER RANGE VALUE, (URV), without the use of any calibrators or external sensor inputs. To change the display offset, press ENTER. The display changes to **ENTER.**

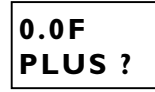

indicating that the existing offset is set to "plus" 0000.0ºF. The question mark "?" indicates a question asking if this value is to remain positive (PLUS ?). By repeatedly pressing the NEXT key the display will **NEXT** alternate

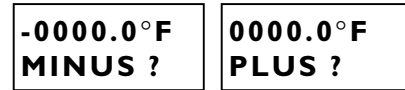

After deciding whether the offset value is to become negative (MINUS), press the **ENTER** key. In this example the offset is assumed to be negative and a minus sign will be carried through this example. The display then changes to read:

#### **-***0***000.0**°**F THOUSN?**

and the leftmost digit position will start blinking (shown here in italics) asking if the thousand's position needs to be changed. To change the thousands position, start pressing the **NEXT** key and the leftmost digit will increment through  $1\overline{2}$  3 4 5 6 7 8 9 0. Stop pressing the **NEXT** key at any of the numerals desired, then press ENTER to accept the selection. If the numeral selected **ENTER** before pressing ENTER was 0, then the display would change to **ENTER**

#### **-0***0***00.0**°**F HUNDRD?**

and the second digit from the left will start blinking (shown here in italics) asking if the hundreds position needs to be changed. As before, to change the number in this digit position repeatedly press the **NEXT** key until the desired numeral is reached. Then press **ENTER** to go to the next lower significant digit position. Each time the **NEXT** key cycles through the ten choices for that digit position and the ENTER key enters the selected number. The **ENTER**digit position being changed is the one that is blinking. The legend on the display will change successively to

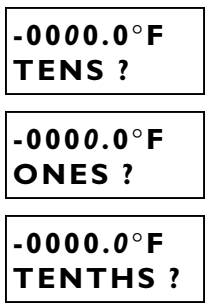

After the tenth's digit position has also been changed to the desired value, the next pressing of the ENTER key returns **ENTER** the transmitter to the alternating display of TRIM DISPLAY. **TRIM DISPLAY.**Since changing of the offset value has just been completed, press the NEXT key to proceed to the next menu selection. Note, if **NEXT** trimming the transmitter to external devices is desirable, it may be necessary to trim the 4 and 20mA output **after** setting the display offset.

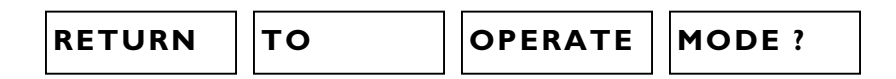

If all of the set-up and re-ranging operations have been satisfactorily completed, then pressing ENTER will return the transmitter to **ENTER** the normal operate mode. Pressing the **NEXT** key at this point will return the display to the first screen in the sequence, Select Input.

Note again, that whenever the transmitter is in the display set-up mode, if no activation of the pushbuttons occur for approximately 2-1/2 minutes, the transmitter returns to the operate mode. One can also return to the operate mode at any point while in the **DISPLAY MODE** by removing power from the transmitter for about 10 seconds, then reapplying power.

23

#### *4.12 Select Language*

The 2-line display provides the option of changing the language from English to French, German or Spanish.

To change the language of the unit.

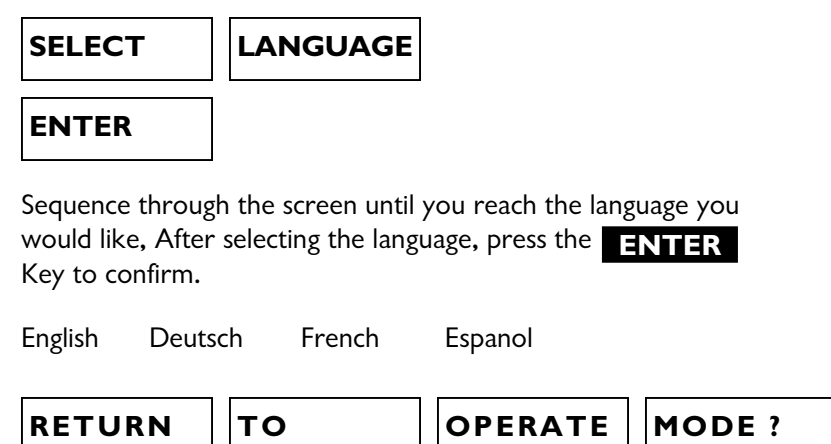

If all of the set-up and re-ranging operations have been satisfactorily completed, then pressing ENTER will return the transmitter to **ENTER** the normal operate mode. Pressing the **NEXT** key at this point will return the display to the first screen in the sequence, Select Input.

Note again, that whenever the transmitter is in the display set-up mode, if no activation of the pushbuttons occur for approximately 2-1/2 minutes, the transmitter returns to the operate mode. One can also return to the operate mode at any point while in the **DISPLAY MODE** by removing power from the transmitter for about 10 seconds, then reapplying power.

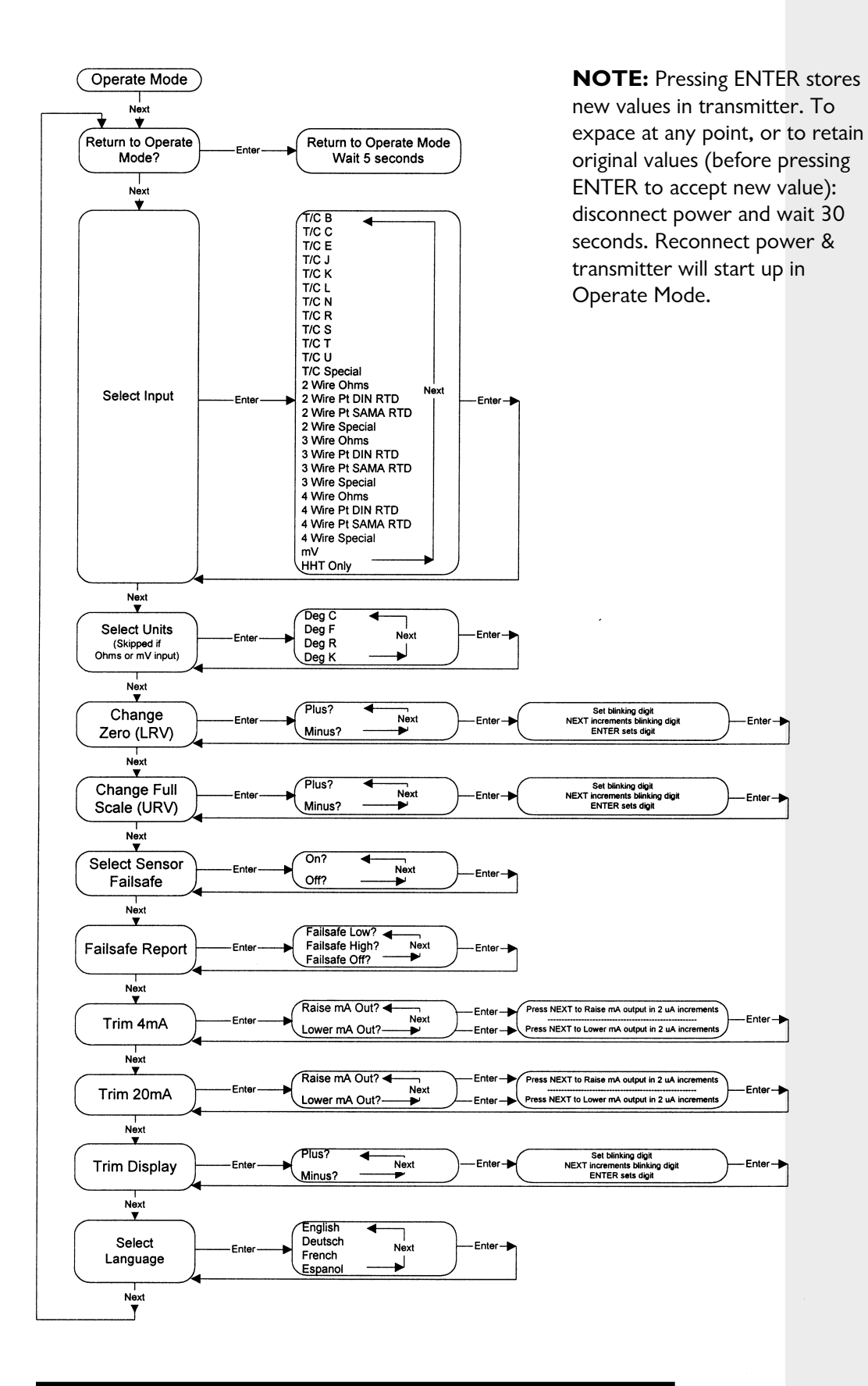

*Fig. 4-1 Dynisco TX180 / ITX190 Configuration Flowchart L1-2 Two-Line Display/Keypad*

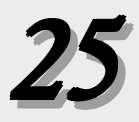

## **5.0 CONFIGURATION USING THE LI-1, ONE-LINE DISPLAY**

To configure a transmitter using the DISPLAY MODE, either the **DISPLAY MODE,** LI-1 or LI-2 local LCD display is required. These displays are available as an option and can be plugged into the top of the ITX190 transmitter. The transmitter can also be purchased with these options already installed. These inexpensive options make the reconfiguration, or re-ranging of the transmitter very simple and easy to follow. Without the use of a calibrator, or any other tools, the transmitter can be set up for a different sensor, or the new range limits can be set much like one would set the time on a digital watch.

In the event that the LI-1 or LI-2 Display  $/$  Keyboard are not purchased at the same time as the transmitter, the one piece display design allows for easy field installation by simply plugging the LI-1or LI-2 into the top of the transmitter.

#### *5.1 Entering the Display Mode*

To start the DISPLAY MODE, first connect the transmitter to an **DISPLAY MODE,** appropriate DC power supply. Typically a 24VDC supply is connected with the + side of the power supply connected to the transmitter's output "+" terminal and - side of the power supply connected to the transmitter's output "-" terminal. A series resistor in the loop is optional (required for HART digital communications). A sensor may be connected to the transmitter's input terminals, but this is not required for setting up the transmitter.

With the standard factory set-up and no sensor connected, the LI-1 display will give the following indication:

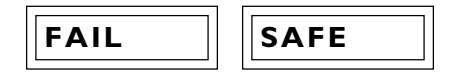

The transmitter is indicating a fault. This would be the proper indication, since there is no sensor connected. The analog output would indicate greater than 100% (loop current at 23.00mA), which is the standard over range condition. If the proper sensor were connected to the transmitter, the display would indicate the sensor's temperature. Please note that the display / keyboards can be plugged into the transmitter while the transmitter is powered up. There is no need to disconnect power before plugging the LI-1 or LI-2 into the ITX190.

Press the key marked **NEXT** to begin scrolling through the Display Mode menus.

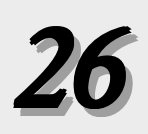

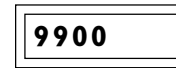

#### The **9900** code corresponds to the RETURN TO **RETURN TO**

**OPERATE MODE** function. At this point, assuming one does not want to return to the operate mode, the answer should be no, therefore, press the key marked NEXT. Pressing the key marked **NEXT.** Enter at this point will return the transmitter to the operate mode.

#### *5.2 Display Mode Operation*

The one-line, LI-1 display will allow the user to do the following in a manner similar to the two-line display.

- Select a Sensor Input (Select Input)
- Select a desired temperature unit, such as F or C (Select Units)
- Change the 4mA Lower Range Value (Change Zero)
- Change the 20mA Full Scale Value (Change Full Scale)
- Change the Sensor Fail Safe detection (Select Sensor Fail Safe)
- Change the Fail Safe reporting (Select Fail Safe Report)
- Trim the 4.0mA output current (Trim 4 mA)
- Trim the 20.0mA output current (Trim 20 mA)
- Trim the display value (Trim Display)

Each of these functions is presented with a code in a prescribed sequence on the LCD display. If the indicated function need not be performed, press NEXT, and the next function will be displayed **NEXT,** on the screen. To perform any function press the **ENTER** key. This will cause additional screens to be displayed which enable you to perform the function. These are described in detail below and summarized in the LI-1 One-Line Display / Keyboard Flow Chart found at the rear of this manual.

#### *5.3 Select a Sensor Input*

The SELECT INPUT is the first function in the sequence. **SELECT INPUT** Virtually any thermocouple, RTD or millivolt input can be selected. The display will read as follows to indicate this position on the menu:

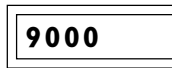

The factory default sensor input is a J thermocouple. If the sensor does not require changing, then press NEXT, and skip to **NEXT,** Section 5.4 of this manual; otherwise press **ENTER.** After pressing the **ENTER** key, the display will change to:

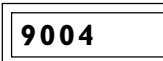

Indicating that the transmitter is set to a Type J thermocouple input. If this is the desired sensor, then press ENTER, otherwise press **ENTER,** NEXT repeatedly to sequence through the available sensors. **NEXT**

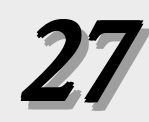

Each time **NEXT** is pressed, the next available sensor selection is displayed.

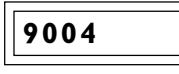

The **9004** Code corresponds to a J thermocouple

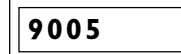

The **9005** Code corresponds to a K thermocouple

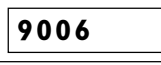

The **9006** Code corresponds to an L thermocouple

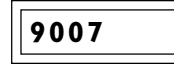

The **9007** Code corresponds to an N thermocouple

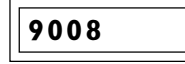

The **9008** code corresponds to an R thermocouple

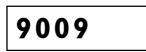

The **9009** code corresponds to an S thermocouple

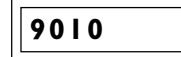

The **9010** code corresponds to a T thermocouple

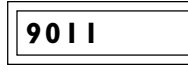

The **9011** code corresponds to a U thermocouple

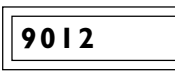

**NOTE:** The **9012**, T/C SPEC or Special Thermocouple input is reserved for a special thermocouple input, should one be desired. This special curve must be ordered from the factory.

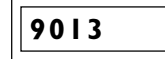

The **9013** code corresponds to a 2-wire ohm input.

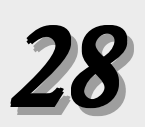

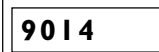

The **9014** code corresponds to a 2-wire 100  $\Omega$  DIN curve platinum RTD with an  $= 0.00385$ 

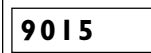

The **9015** code is the 2-wire 100  $\Omega$  SAMA Platinum Curve, known variously as the SAMA RC21-4 or SAMA PR-279.

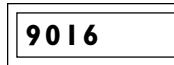

The **9016** code is reserved for a Special 2 wire RTD, should one be desired. Any special 2-wire RTD curve must be ordered from the factory.

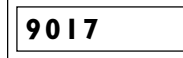

The **9017** code is for 3-wire Ohms.

**9018**

The **9018** code is for a 3-wire 100  $\Omega$  DIN curve RTD with  $\alpha$  = 0.00385. This is the most commonly used RTD in industrial applications.

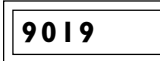

The **9019** code is the 3-wire 100  $\Omega$  SAMA Platinum Curve, known variously as the SAMA RC21-4 or SAMA PR-279.

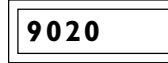

The **9020** code for the Special 3 wire RTD input is reserved for a special RTD input, should one be desired. Any special 3-wire RTD curve must be ordered from the factory.

**9021**

The **9021** code is for a 4 wire Ohm input.

## **9022**

The **9022** code is for a 4-wire 100  $\Omega$  DIN curve Platinum RTD with  $\alpha$  = 0.00385. This sensor will give superior measurement results in most real-world situations where the measured temperature is under 1,000°F.

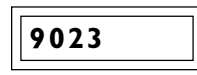

The **9023** code is the 4-wire 100  $\Omega$  SAMA Platinum Curve, known variously as the SAMA RC21-4 or SAMA PR-279.

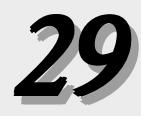

**9024**

 Note, the **9024** code is for Special 4 wire RTD input is reserved for a special RTD input, should one be desired. Any special 4-wire RTD curve must be ordered from the factory.

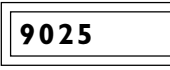

The **9025** code corresponds to a millivolt input.

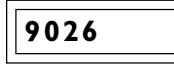

The **9026** code corresponds to an input known as the "HHTONLY". This is reserved for a Hand-Held set-up at the factory only.

At this point, the menus recycle to the top and begin with the first sensor input.

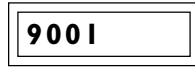

The **9001** code corresponds to a B type thermocouple.

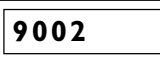

The **9002** code corresponds to a C type thermocouple.

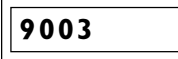

The **9003** code corresponds to an E type thermocouple.

You can stop at any one of the thermocouple or RTD or mV selections by pressing the ENTER key. This action changes the **ENTER** transmitter mode to that sensor. If no sensor change is desired, then, without sequencing through the various sensor options, but just pressing the **ENTER** key will allow one to confirm the sensor selection and leave it unchanged. Assume that the sensor is left as T/C J. After pressing ENTER the display will return to the main **ENTER** menu entry of SELECT INPUT. Pressing the **NEXT** key then takes the transmitter to the next main menu selection.

#### *5.4 Select Units*

If the selected sensor is a thermocouple or RTD, the next menu entry is SELECT UNITS. You will not see this selection if an ohms or **SELECT UNITS.**mV input selection is made.

**9100**

30

The code **9100** corresponds to the Select Units entry in the main

menu. Pressing the **ENTER** key takes you to this section of the menu. This screen indicates that the transmitter is currently set to degrees F. Pressing the **NEXT** key, the display will sequence through the following screens:

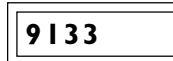

The **9133** code corresponds to units of Degrees Fahrenheit.

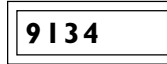

The **9134** code corresponds to units of Degrees Rankine.

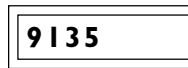

The **9135** code corresponds to units of Degrees Kelvin.

**9132**

The **9132** code corresponds to units of Degrees Centigrade.

Stopping the selection process on the LI-1 display at any one of these units and then pressing Enter will set the transmitter to the corresponding new units. For the purposes of this example the units of measure can be left at DEG F by pressing ENTER. Pressing **ENTER.** NEXT key will bring you to the next section of the menu, **NEXT**changing the Zero.

#### *5.5 Change Zero (Lower Range Value)*

The display will then indicate as follows to indicate that one may now change the zero, or 4mA output point.

## **9200**

The code **9200** indicates that one can now CHANGE ZERO, **CHANGE ZERO,** or Lower Range Value (LRV), totally independent of the Full Scale, or Upper Range Value, (URV), without the use of any calibrators or external sensor inputs. To change the zero, press **ENTER.** The

**9201**

display changes to:

The **9201** code indicates that a positive, or "plus", number is selected for the 4 mA (LRV) output point. By repeatedly pressing the **NEXT** key the display will alternate

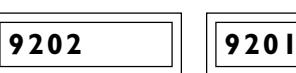

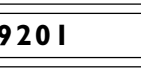

the 9202 code corresponds to a negative number to be selected for the 4 mA output point. After deciding whether the Zero value, or LRV, is to remain positive (PLUS), press the ENTER key. In this **ENTER** example assume it is to remain positive. The display changes to read:

## *0***040**

and the leftmost digit position will start blinking (shown here in italics) asking if the thousands position needs to be changed. To change the thousands position, start pressing the  $N$ EXT key and the leftmost digit will increment through 1 2 3 4 5 6 7 8 9 0. Stop pressing the **NEXT** key at any of the numerals desired, then press Enter to thousands position, start pressing the **NEXT** key and the leftmost<br>digit will increment through 1 2 3 4 5 6 7 8 9 0. Stop pressing the<br>**NEXT** key at any of the numerals desired, then press Enter to<br>accept the selection. If was 0, then the display would change to read:

## **0***0***40**

and the second digit from the left will start blinking (shown here in italics) asking if the hundreds position needs to be changed. As before, to change the number in this digit position repeatedly press the

**NEXT** key until the desired numeral is reached. Then press to go to the next lower significant digit position. Each time the **NEXT** key cycles through the ten choices for that digit position and the ENTER key enters the selected number. The **ENTER** digit position being changed is the one that is blinking. The legend on the display will change successively to read: **ENTER**

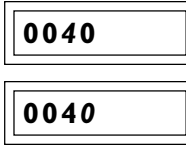

After the one's digit position has also been changed to the desired value, the next pressing of the Enter key returns the transmitter to the alternating display of Change Zero. Since changing of the zero has just been completed, press the Next key to proceed to the next menu selection, Change Full Scale.

#### *5.6 Change Full Scale (Upper Range Value)*

## **9300**

The code **9300** corresponds to selection CHANGE FULL SCALE, **CHANGE FULL SCALE,**or Upper Range Value (URV). To change the full scale value press ENTER. The procedure for selecting Plus or Minus is identical **ENTER.** to that described for changing the zero, with the code 9301 corresponding to a plus (+) number and the code 9302 corresponding to a minus (-) number. The procedure for changing each of the digit positions is identical to that described for changing the zero. Once the steps of changing the FULL SCALE have been completed and the

ENTER key is pressed at the end of the procedure, the display **ENTER** returns to CHANGE FULL SCALE. Press **NEXT** for the next function SELECT SENSOR FAIL SAFE DETECTION. **SELECT SENSOR FAIL SAFE DETECTION.**

#### *5.7 Select Sensor Fail Safe Detection*

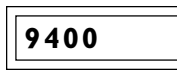

The code **9400** corresponds to selecting the Sensor Fail-Safe detection. If one desires to change the Sensor Fail Safe detection then press ENTER. The present status of the Sensor Fail-safe is **ENTER**displayed. It is recommended that one turns off the Sensor fail-safe when using the ITX190 with an input simulator. It should then be turned on when reconnecting the transmitter to the actual sensor.

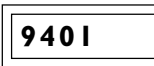

The code **9401** indicates that the sensor fail-safe detection is turned on.

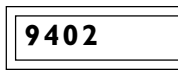

The code **9402** indicates that the sensor fail-safe detection is turned off. When the desired fail-safe condition is displayed, pressing the **ENTER** key will change to the new setting and the screen returns to the SELECT SENSOR FAIL SAFE display, code 9400. **SELECT SENSOR FAIL SAFE** Pressing the **NEXT** key will then bring up the **FAIL SAFE REPORTING** selection screen.

#### *5.8 Select Fail Safe Reporting*

The code **9500** indicates the main menu entry for setting the transmitter Fail-Safe Reporting. Pressing the ENTER key will bring **ENTER** up the following code.

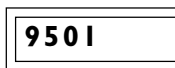

The code **9501** corresponds to instructing the transmitter to output 3.6mA under a fail-safe condition. Pressing the ENTER key at this **ENTER** point sets the fail-safe **LOW** Pressing the **NEXT** key brings up the following screen:

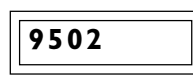

The code 9502 corresponds to instructing the transmitter to output 23.0mA under a fail-safe condition. Pressing the ENTER key at **ENTER** this point sets the fail-safe HIGH. Pressing the NEXT key **HIGH. NEXT** brings up the following screen:

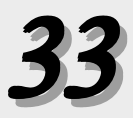

#### **9503**

The code **9503** corresponds to instructing the transmitter to not report a fail-safe condition. Pressing the ENTER key at this point **ENTER** turns off this reporting. Pressing the NEXT key brings up the **NEXT** following screen:

#### *5.9 Trim 4.0mA*

**9600**

This allows trimming of the 4.00mA output current.

**NOTE**: The 4.00mA limit is factory calibrated to a precision standard. Using the Output Trim function voids the NIST traceability of calibration. Do not arbitrarily trim the output unless a qualified and accurate local standard is available to measure the adjusted 4.00mA output! Also note that the 4.0mA limit should not be trimmed by more than about  $50\mu A$ , or transmitter operation may be impaired.

If trimming the 4.00mA limit is still desired then press Enter. The transmitter will now output a milliamp current equal to its internally set 4mA. This 4mA value should be read on an external meter and compared to the plant standard. It is advisable to use a very good voltmeter to make these comparisons. It is very possible that the transmitter will be more accurate than a great many voltmeters. In this case, trimming will make the transmitter less accurate rather than more accurate!

Once trimming the 4.00mA value has been selected, the display will show:

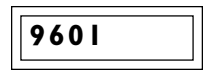

The code **9601** corresponds to selecting the function to raise mA output.

Pressing the **NEXT** key the display then shows:

**9602**

The code **9602** corresponds to selecting the function to lower the mA output. Comparing the transmitter output to the external device will allow you to decide whether to raise or lower the milliamp value. When it is decided whether to raise or lower the output current, then press ENTER and the display changes to one of the following **ENTER** depending on whether the raise or lower function has been selected.

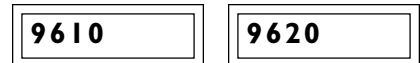

(raises output) (lowers output)

34
The code **9610** confirms that you are in the Raise 4mA output trim function. Each time the **NEXT** key is pressed, the display blinks, and the 4.0mA output limit increases (+). The increase is in approximately 3.5 micro-ampere increments. The code 9620 confirms that you are in the Lower 4mA output trim. Each time the NEXT key is pressed, the display blinks, and the 4.0mA output **NEXT** limit decreases (-). The decrease is in approximately 3.5 micro-ampere increments.

**NOTE:** The 4.00mA limit is factory calibrated to a precision standard. Using the Output Trim function voids the NIST traceability of calibration. Do not arbitrarily trim the output unless a qualified and accurate local standard is available to measure the adjusted 4.00mA output! Also note that the 4.0mA limit should not be trimmed by more than about  $50\mu A$ , or transmitter operation may be impaired.

Once the desired trim is reached, pressing **ENTER** will return to one of the corresponding Trim 4mA screen. At this point one may still go back and do further trimming of the 4.0mA limit by pressing the

**ENTER** key, or pressing the **NEXT** key changes to the next function.

# *5.10 Trim 20mA*

**9700**

Trimming of the 20.0mA current limit is done in exactly the same manner as was described for trimming the 4.0mA point. Similarly the same precautions apply. The code 9701 corresponds to selecting the function to raising the mA output. The code 9702 corresponds to selecting the function to lower the mA output. The code 9710 confirms raising the 20mA output by approximately 3.5 micro-ampere increments with each push of the **NEXT** key. The code 9720 confirms lowering the 20mA output by approximately 3.5 microampere increments with each push of the **NEXT** key. After completing the trim 20.0mA pressing the NEXT key brings up **NEXT** the TRIM DISPLAY menu.  **TRIM DISPLAY**

# *5.11 Trim Display*

The display trim allows the display to be trimmed to a desired point. The transmitter's LI-1 or LI-2 display will show its value based upon the transmitter's current settings. It is often desirable to alter the display to make the display agree with another instrument at a critical measurement point. If this is desirable, the display can be trimmed. The display trim operates as a zero shift and shifts the display readings by the same amount at every point Multiple point corrections up to 22 points are possible using HART Communications as shown in Section 6.

**NOTE :** If a multiple point calibration curve is entered via HART, the Trim Display function will not appear as a menu option in Display Mode.

You can enter a single point offset to the display. Be certain before making a display trim correction that you have made good electrical connections to the transmitter and the sensor. In the 2 or 3 wire RTD input, or thermocouple input modes, it is possible to produce an error of a few degrees with a fraction of an ohm in any one of the connections. Please be careful when tightening down the input connections. These can be easily broken if a lot of torque is applied. The idea is to make a good electrical connection without breaking the connections.

The display trim allows you to enter an offset correction. For example, suppose that the display reads 530°F, at a time when an external device that you want to agree with reads 525°F. You would then want to enter a  $-5^{\circ}$ F offset in the display trim. This is done exactly the same way as setting the zero and full-scale values. Pressing the **NEXT** key at this point advances the menus and the display will now read:

# **9800**

The **9800** code corresponds to the display trim.

One can set the display trim offset by pressing the ENTER key. **ENTER** The display changes to

**9801**

The **9801** code indicates that a "plus" number is selected for the display offset. By repeatedly pressing the NEXT key the display **NEXT** will alternate

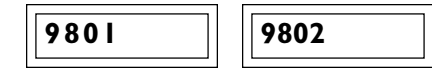

the **9802** code corresponds to a negative number to be selected for the display trim point. After deciding whether the display trim value is to remain positive (PLUS), or negative (MINUS) press the ENTER **ENTER** key. In this example assume it is to be a negative offset. The display changes to

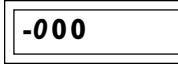

and the leftmost digit position will start blinking (shown here in italics) asking if the hundreds position needs to be changed. To change the hundreds position, start pressing the **NEXT** key and the leftmost digit will increment through 1 2 3 4 5  $\overline{6}$  7 8 9 0. Stop pressing the **NEXT** key at any of the numerals desired, then press **ENTER** 

to accept the selection. If the numeral selected before pressing ENTER was 0, then the display would change to **ENTER**

**-0***0***0**

and the second digit from the left will start blinking (shown here in italics) asking if the tens position needs to be changed. Pressing the **ENTER** key will fix the tens digit and display the ones digit:

**-00***0*

In this example, we want to enter a -5 degree offset, so we want to cycle the "ones" digit. As before, to change the number in this digit position repeatedly press the NEXT key until the desired **NEXT** numeral is reached. Then press ENTER to go to the next lower **ENTER** significant digit position. Each time the **NEXT** key cycles through the ten choices for that digit position and the ENTER key enters **ENTER** the selected number. The digit position being changed is the one that is blinking. The legend on the display will change successively to:

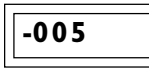

After the ones digit position has been changed to the desired value, the next pressing of the ENTER key returns the transmitter to **ENTER** the 9800 code. Note that since the LI-1 will only display in whole degrees, the display trim is limited to whole degrees. If greater display precision is required, the two-line LI-2 display will give you precision to the tenths of degrees. Since changing of the zero has just been completed, press the **NEXT** key to proceed to the next menu selection, RETURN TO OPERATE MODE.

# **9900**

If all of the set-up and re-ranging operations have been satisfactorily completed, then pressing ENTER will return the transmitter to **ENTER** the normal operate mode. Pressing the **NEXT** key at this point will return the display to the first screen in the sequence, **SELECT** INPUT which corresponds to the code 9000. **INPUT**

Note again, that whenever the transmitter is in the display set-up mode, if no activation of the keyboard occurs for approximately 2-1/2 minutes, the transmitter returns to the operate mode. One can also return to the operate mode at any point in the **DISPLAY MODE** removing power from the transmitter for about 10 seconds and then reapplying power.

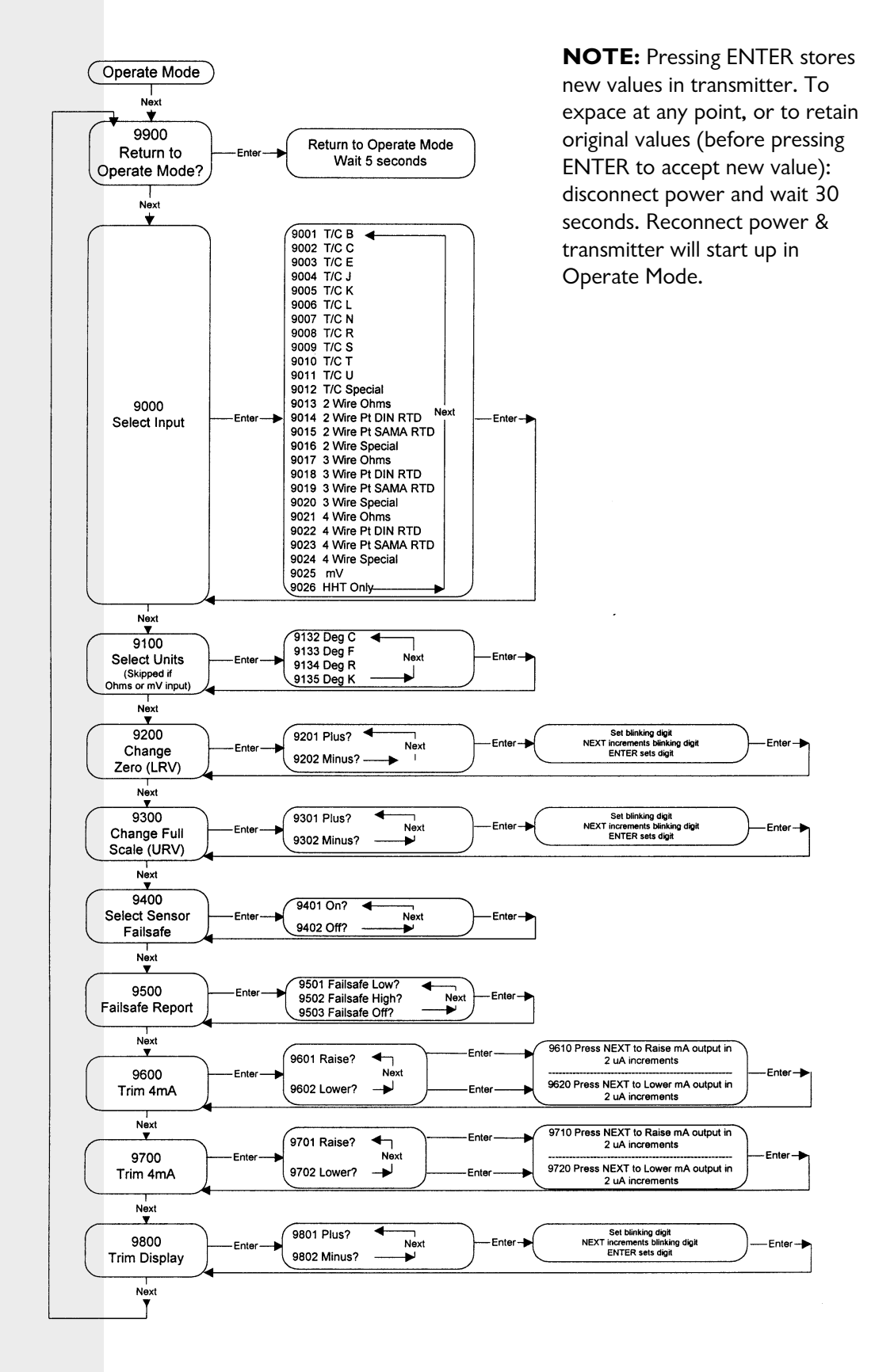

*Fig. 5-1 Dynisco TX180 / ITX190 Configuration Flowchart L1-1-One-Line Display/Keypad*

# **6.0 CONFIGURATION USING HART COMMUNICATIONS**

The ITX190 Smart Temperature Transmitter can be configured using HART (Highway Addressable Remote Transducer) Communications protocol. Setup, configuration, and diagnostics can all be performed remotely using the HART HC275 Hand Held Communicator available from Dynsico or Fisher-Rosemount Inc. The HC275 is a hand-held interface that provides a common communication link to all HART compatible, microprocessor based instruments. To utilize the full communications capability with the HC275, the ITX190 DD (Device Description) must be loaded into the HC275 memory module.

The following section is a brief overview of the HC275 Communicator functions with the ITX190 Temperature Transmitter. Please refer to the complete HC275 Operators Manual for full details on the use and operation of the Communicator.

This chapter contains the following main sections:

- 1. HC275 INTRODUCTION
- 2. ITX190 ON LINE SETUP
- 3. ITX190 OFF LINE SETUP

# *6.1 Hart Communicator (Model HC275) Introduction*

The ITX190 can communicate with the HC275 HART Communicator for various setup, configuration, and calibration procedures. Your HART Communicator interfaces with any HART-compliant device from any wiring termination point using the 4-20 mA loop, provided a minimum load resistance of 250 ohms is present between the communicator and power supply.

Your HART Communicator uses the Bell 202 frequency shift key (FSK) technique of high-frequency digital signals superimposed on a standard transmitter loop of 4-20 mA. Because the total highfrequency signal voltage added to the loop amounts to zero, communication to and from a HART-compatible device does not disturb the 4-20 mA output signal.

When any of the items contain too many characters to display on any of the Menus, you can access the information by pressing the number to the left of the menu item, or by using the arrow keys to select the item, and then pressing the right arrow (Select) key.

# *6.11 HC275 Connections*

The HC275 HART Communicator can interface with a transmitter from any wiring termination point in the loop. To interface, connect the HART Communicator with the appropriate connectors in parallel with the instrument or load resistor. All connections are nonpolarized.

For Intrinsically Safe Canadian Standards Association (CSA) and Factory Mutual (FM) wiring connections, see the HC275 Manual.

**NOTE:** For the HART Communicator to function properly, a minimum of 250 Ohms must be present in the loop. The HART Communicator does not measure loop current directly.

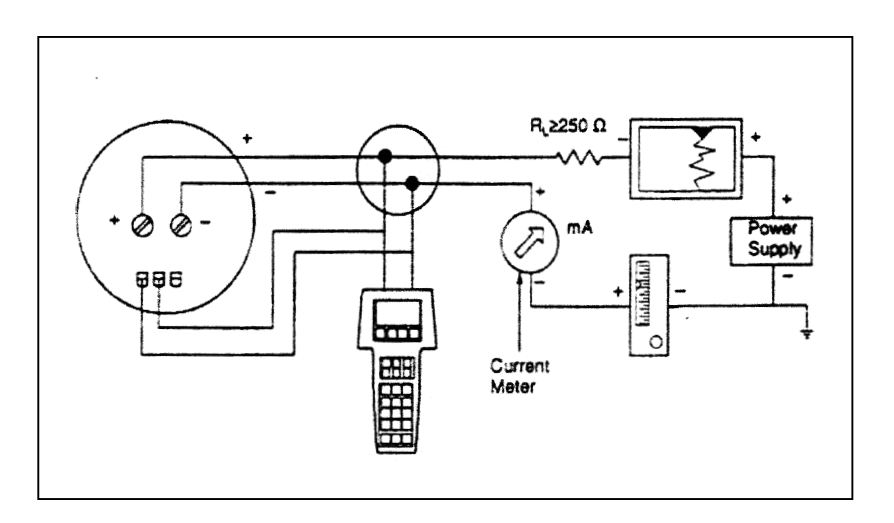

*Figure 6-1 Connecting the HART Commuunicator to a Transmitter Loop.*

# **WARNING**

Explosions can result in death or serious injury. Before connecting the HART Communicator in an explosive atmosphere, make sure the instruments in the loop are installed in accordance with intrinsically safe or nonincendive field wiring practices. For intrinsically safe CSA and FM wiring connections, see the HC275 Manual.

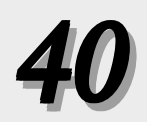

# *6.12 HC275 Function Keys*

# **ON / OFF Key**

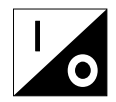

Use this key to power on and power off the HC275.

## **UP Arrow Key**

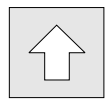

Use this key to move the cursor up through a menu or list of options. You can also use it to scroll through lists of available characters when editing fields that accept both alpha and numeric data.

#### **DOWN Arrow Key**

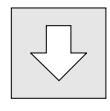

Use this key to move the cursor down through a menu or list of options. You can also use it to scroll through lists of available characters when editing fields that accept both alpha and numeric data.

# **LEFT Arrow and Previous Menu Key**

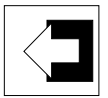

Use this dual-function key to move the cursor to the left or move back to the previous menu.

# **RIGHT Arrow and Select Key**

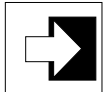

Use this dual-function key to move the cursor to the right or to select a menu option.

# **HOT Key**

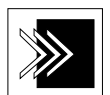

Use this key to quickly access important, user-defined options when connected to a HART-compliant device. When the HC275 is turned off and you press the Hot Key, it automatically powers up and displays your predefined Hot Key Menu. When powered up Online, pressing the Hot Key immediately displays the Hot Key Menu. See the HC275 manual for more details on configuring your Hot Key menu.

# **Disabled Off Key**

When performing certain operations, the message "OFF KEY DISABLED" indicates that you cannot turn the HART Communicator off. This feature helps you avoid situations when the power to the HART Communicator might unintentionally be turned off while the output of the device is fixed or when you are editing a device variable.

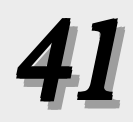

#### **Software-Defined Function Keys**

Use the four software defined function keys, marked F1 through F4, located below the LCD screen to perform functions indicated by the dynamic labels. On any given menu, the label appearing above a function key indicates the function of that key for the current menu. As you move among menus, different function key labels appear over the four keys. For example, in menus providing access to Online help, the HELP label appears above the F1 key. In menus providing access to the Home Menu, the HOME label appears above the F3 key.

# *6.13 Getting To Know The HC275*

The HC275 is generally used in two operating modes - Online (connected to a device) and Offline (not connected to a device). The initial menu screen displayed on the HC275 is different for Online and Offline operation.

Powering the communicator when connected to a device displays the Online Menu. All setup and configuration of the Dynisco ITX190 Temperature Transmitter can be performed using the Online Menu. If the Online Menu does not appear, the Device Description of the Dynsico ITX190 has not been loaded into the HC275, or you may not be properly connected to the device. See section 6.345 in the Offline menu for Simulation / Reviewing Installed Devices.

Powering the communicator when disconnected from a device displays the message "No Device Found." Press OK and the Main Menu appears. To access the Main Menu (Offline), from the Online Menu when connected to a device, press the left-arrow key. Please refer to Section 6.3 for Offline Configuration.

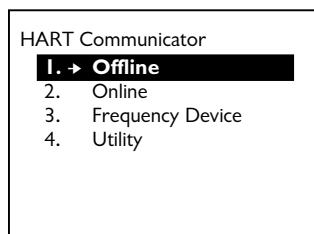

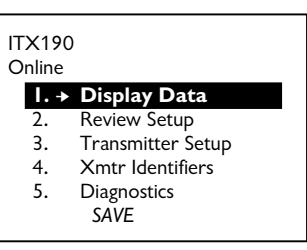

Main Menu **Conduct Conduct Conduct** Online Menu

*Figure 6-2. Powering Up Offline or Online*

# *6.14 Hot Key Menu*

The Hot Key Menu is a user-definable menu holding up to 20 options of your most frequently performed tasks. It can be accessed from any other menu by pressing the Hot Key on the HC275. You can customize the menu to contain the options you use most often. Customization is described on page 31 of the HART Communicator Manual (April 1996). The ITX190 Hot Key menu has the following default items:

- 1. Review Xmtr Setup
- 2. Sensor Type
- 3. PV
- 4. Output Setup
- 5. Damping

These functions are identical to the Online Menu described in section 6.2 of this manual. Please refer to the appropriate sections described in the following Online Menu functions.

# *6.2 ITX190 HART Online Menu*

The Online Menu is the main menu providing access to all ITX190 information and setup functions. Please see the ITX190 HART Command Flow Chart in the back of this manual. It provides the following options:

- 1. DISPLAY DATA
- 2. REVIEW SETUP
- 3. TRANSMITTER SETUP
- 4. XMTR IDENTIFIERS
- 5. DIAGNOSTICS
- 6. HOT KEY MENU

# *6.21 Display Data*

The Display Data Menu displays the current measurements of the transmitter. All items in this menu are Read Only. No variables can be changed. Refer to the Transmitter Setup section to change transmitter configuration.

# **PV / Diff**

The dynamic Primary Variable ("PV") - process temperature, and the related engineering units. This value is automatically updated as the process temperature changes. When the sensor connection to the ITX190 is a Dual 2 Wire RTD Differential or Dual T/C Differential, the label reads "DIFF", and the differential value of channel 1 and channel 2 is displayed.

# **PV AOut / Diff AOut**

The dynamic Analog Output in milliamps. This value is also automatically updated. When the sensor connection is a Dual 2 Wire RTD Differential or Dual T/C Differential the label is "Diff AOut" and the analog output of the differential measurement is displayed.

# **PV % / Diff %**

The Primary Variable expressed as a percentage of the range, based upon the LRV and URV. When the sensor connection is a Dual 2 Wire RTD Differential or T/C Differential the label for this item is Diff % and the differential value of channel 1 and channel 2 in percent of range is displayed.

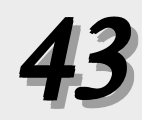

#### **LRV**

The Lower Range Value (4 mA) and the related engineering units.

#### **URV**

The Upper Range Value (20 mA) and the related engineering units.

#### **Channel 1**

If the Sensor Connection is T/C Differential or a Dual 2 Wire the Channel 1 value of the dual measurement is displayed.

#### **Cold Junction Temp / Channel 2**

If the Sensor Connection is T/C Differential or a Dual 2 Wire RTD, the Channel 2 value of the dual measurement is displayed. However, if the sensor type is a Thermocouple and the Cold Junction Compensation is External via Ni120, the label is Cold Junction Temp.

## *6.22 Review Setup*

Review Setup is a Read Only review of the configuration options for the transmitter. These include:

#### **Sensor Setup Info**

Displays Sensor Type, Sensor Connection, Sensor Serial Number, Cold Junction Compensation (if applicable), and Linearization Mode.

#### **LRV**

Displays the Lower Range Value (4 mA) and the related engineering units.

#### **URV**

Displays the Upper Range Value (20 mA) and the related engineering units.

#### **Snsr Offset Curve**

Indicates if the Sensor Offset Curve System has been enabled.

#### **Sensor Fail Det.**

Indicates if the option to detect sensor failures is enabled.

#### **Failsafe Report**

Indicates if the Failsafe reporting is enabled and the Failsafe mA value selected.

#### **Line Frequency & Filter**

Displays the Line Frequency & Filtering level selected.

#### **Damping**

Displays the Damping value selected.

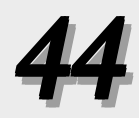

## **Xmtr Serial Number**

Displays the transmitter's serial number.

## **Sensor Serial #**

Displays the sensor serial number.

# *6.23 Transmitter Setup*

The Transmitter Setup Menu provides virtually all the functions used to configure the transmitter. The following five options are provided, each leading to the display of a sub-menu of configuration options:

- 1. INPUT SETUP
- 2. OUTPUT SETUP
- 3. FAILSAFE SETUP
- 4. OUTPUT TRIM
- 5. OTHER SETUP

# *6.231 Input Setup*

Configuration options associated with the input to the transmitter are specified using the Input Setup Menu.

## **Sensor Type**

You select this item to specify the Sensor Type, Linearization Mode, Sensor Connection, and when applicable, the Cold Junction Compensation. The following sensor types are available:

• RTD's:

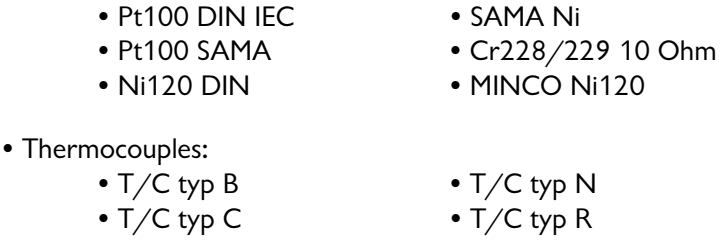

- $\bullet$  T/C typ E  $\bullet$  T/C typ S
- $\bullet$  T/C typ J  $\bullet$  T/C typ T
- T/C typ K T/C typ DIN U
- T/C typ DIN L
- Ohm
- Millivolt
- RTD Special
- T/C Special

# **Linearization**

Next you specify the Linearization mode, either Linearization with the Primary Variable unit or OFF. For ohm or millivolt sensor types linearization is automatically set to OFF.

#### **Sensor Connection**

The options available for Sensor Connection are based upon the

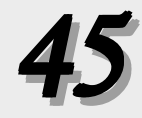

Sensor Type selected. If Millivolts was selected for Sensor Type, it is automatically set for millivolt sensor connection.

If an RTD sensor was selected, select one of the following sensor connections:

- Two Wire RTD Dual 2W independ
- Three Wire RTD Dual 2W secure
- 
- Four Wire RTD Dual 2W secure
- Dual 2W RTD diff

If a Thermocouple sensor was selected, select from the following sensor connections:

- Millivolts
- Thermocouple
- T/C differential

## **Cold Junction Comp/Lowest Junction Temp**

The ITX190 provides a Cold Junction Temperature compensation function for devices with a Thermocouple Sensor Type. If the sensor connection is T/C Differential the lowest of the 2 thermocouple junction temperatures is used. You will be prompted to enter the Lowest Junction Temp. For all other thermocouple sensor connections Cold Junction Compensation is used. You will be prompted for Cold Junction Comp. You may select:

- 1. Actual CJ Temp. The transmitter uses the actual measured temperature of the Thermocouple terminal blocks for its Cold Junction Compensation. This is the most common form of Cold Junction Compensation, and will give the highest degree of accuracy when using the ITX190 with Thermocouples.
- 2. Without CJ Temp. This disables the Cold Junction Compensation System.
- 3. Fixed CJ Temp. Use this function to program a specific Cold Junction Compensation value to be used. The value must be entered in degrees Celsius.
- 4. External via Ni120. Cold Junction Temperature is determined by measuring an external, two wire Nickel RTD.

# **Engineering Units**

Engineering Units are the unit of measure used to report the Primary Variable. The Primary Variable can be measured as ohms, millivolts, degrees Celsius, Fahrenheit, Rankine or Kelvin. If an ohm or millivolt sensor is being used an additional "special" unit of measure is available. Select the **ENGINEERING UNITS** menu item to change the engineering unit of measure. The current value is displayed and the list of possible choices are offered. Use the arrow keys to highlight the new unit and then press the ENTER (F4) function **ENTER**

key to select the value. When the Engineering Unit is changed the values of the process temperature, LRV and URV are automatically converted to the equivalent in the new engineering unit.

#### **Snsr Offset Curve**

The ITX190 provides the ability to correct or characterize the Primary Variable value being read along a 22 point curve. This can be extremely useful in entering calibration data from a particular sensor being used. This can be used to perform a "sensor matching" to obtain the highest possible measurement accuracy. Use the **SNSR OFFSET CURVE** menu item to specify the number of points of correction and the X and Y values for each point on the curve. First the current NUMBER OF PAIRS OF VALUES **NUMBER OF PAIRS OF VALUES** is displayed and you are prompted to edit this value. Data from 2 data pairs up to a maximum of 22 points can be specified. If zero is selected the Sensor Offset Curve System is turned off. For each data point, the system prompts for the INDICATED VALUE, **INDICATED VALUE,** (the value read by the transmitter, or  $X$  value), and then the **ACTUAL VALUE,** (the value you wish the transmitter to read, or Y value).

When the Snsr Offset Curve has been selected, the HC275 displays the next question:

#### *ENTER THE NUMBER OF PAIRS OF VALUES (22 MAXIMUM)*

The points selected, up to twenty-two, is entered in the following menu:

Please note that the Indicated Values (X values) must be entered from low to high. All values must be entered in the same Engineering Units selected earlier.

*POINT 0 Indicated Value? 0.0000000 Actual Value? 0.0000000*

*POINT 1 Indicated Value? 0.0000000 Actual Value? 0.0000000*

*POINT 2 Indicated Value? 0.0000000 Actual Value? 0.0000000 etc*.

One can select as few as two (2), or as many as twenty-two (22) points. These data points can be located anywhere over the operating range of the selected sensor. Often the points are distributed over the operating region within the 4.0mA and 20.0mA settings of the transmitter. Note that once the correction table is entered, it can be alternately enabled or disabled without the need to re-enter the data.

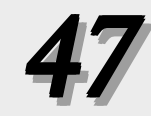

#### **Lead Resist Trim**

If the Sensor Connection is a Two Wire RTD or Dual 2 Wire, the Lead Resist Trim Option is available in the Input Setup Menu. It trims the lead resistances of the RTD wires so that the output reads zero and resets the historical lead resistance value to 0.

## *6.232 Output Setup*

The Output Setup Menu provides the following options:

- 1. SET LRV
- 2. SET URV
- 3. APPLY LRV
- 4. APPLY URV
- 5. SET DAMPING

#### **Set LRV**

Use this option to set the Lower Range Value, the 4 mA output point. The current value is displayed, and a new value may be entered using the number keys. Press the ENTER key (F4), to enter the new **ENTER** value, or the **ABORT** key (F3) to retain the current value.

**Caution:** This step will change your 4-20 mA output reading. Be sure to remove the loop from automatic control.

#### **Set URV**

Use this option to set the Upper Range Value, the 20 mA output point. The current value is displayed, and a new value may be entered using the number keys. Press the ENTER key (F4), to enter the **ENTER** new value, or the **ABORT** key (F3) to retain the current value.

**Caution:** This step will change your 4-20 mA output reading. Be sure to remove the loop from automatic control.

#### **Apply LRV**

Use this option to re-range the transmitter by applying the process temperature measurement corresponding to the LRV (4mA) output value. The transmitter reads the process temperature and enters this value as the new LRV. The following message will be displayed:

*WARN-Loop should be removed from automatic control*

After removing the loop from automatic control, press the OK **OK**key (F4) to continue. Make certain the sensor or sensor simulator is connected to the transmitter input terminals. The transmitter will read the input signal and display the process temperature and current LRV on the HC275 screen. Press the OK key to continue. The new **OK** LRV is displayed and the system will display:

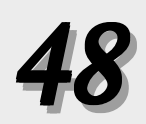

*Accept new value Read new value Abort*

Choose Accept new value to have the new LRV sent to the transmitter. Choose Read new value to read and display a new LRV. Choose Abort to end the process without changing the LRV.

#### **Apply URV**

Use this option to re-range the transmitter by applying the process temperature measurement corresponding to the URV (20mA) output value. The transmitter reads the process temperature and enters this value as the new URV. The following message will be displayed:

*WARN-Loop should be removed from automatic control*

After removing the loop from automatic control, press the OK **OK** key (F4) to continue Make certain the sensor or sensor simulator is connected to the transmitter input terminals. The transmitter will read the input signal and display the process temperature and current URV on the HC275 screen. Press the OK key to continue. The new **OK** URV is displayed and the system will display:

*Accept new value Read new value Abort*

Choose Accept new value to have the new URV sent to the transmitter. Choose Read new value to read and display a new URV. Choose Abort to end the process without changing the URV.

# **Set Damping**

Use this option to set the exponential damping of the input signal, measured in seconds. The current value is displayed, and a new value may be entered using the number keys. Press the ENTER key **ENTER** (F4), to enter the new value, or the ABORT key (F3) to retain **ABORT**the current value. The maximum value allowed is 32 seconds.

# *6.233 Fail-Safe Setup*

The Failsafe Setup Menu allows you to specify the behavior of the ITX190 when a failure is detected.

#### **Sensor Fail Det.**

This option enables or disables the detection of a sensor failure or line break. Note that in the case of a thermocouple sensor, the ITX190 periodically injects a few micro amperes of the current into the sensor to test for an open condition. Some T/C calibrators introduce an error when subjected to such current pulses. By turning off the Sensor Failure Detection, one disables these current pulses and erroneous operation of such calibrator units is prevented.

#### **Failsafe Report**

The ITX190 provides a Failsafe system which will set the transmitter to a specified milliamp level if a sensor or transmitter failure is detected. This Failsafe system will alert the user that there may be a

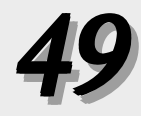

problem with the sensor, transmitter, or wiring connections. Use the **Failsafe Report** option to configure the output value in the case of a such a failure. The system will display the current Failsafe selection and provide the following choices:

```
OFF
LOW - 3.6 mA
HIGH - 23 mA
OTHER
```
Select Off to disable the Failsafe System. Select LOW- 3.6 mA to cause the transmitter output to be set to 3.6 mA when a sensor or transmitter failure is detected. Select **HIGH - 23 mA** to cause the transmitter output to be set to 23 mA when a sensor or transmitter failure error is detected. Select OTHER to cause the transmitter to output any other mA value when a sensor or transmitter failure is detected. You will be prompted for a value between 3.6 and 23.0.

# *6.234 Output Trim*

The OUTPUT TRIM MENU allows the user to test the output **OUTPUT TRIM MENU**current loop, make minor adjustments in the output current of the transmitter, or to reset the transmitter to original factory 4-20 mA Trim settings. These functions can be used for verification and calibration of the precision factory calibration of the transmitter's 4.000 mA or 20.00 mA to fully agree with the local standard at the site.

Note that the TRIM 4 mA and the TRIM 20 mA selections are not intended to make gross changes in the setting of the loop current limits. Do NOT use these functions to set or adjust the ZERO or the SPAN!

**NOTE:** The 4.00mA limit is factory calibrated to a precision standard. Using the Output Trim function voids the NIST traceability of calibration. Do not arbitrarily trim the output unless a qualified and accurate local standard is available to measure the adjusted 4.00mA output! Also note that the 4.0mA limit should not be trimmed by more than about (50)  $\mu$ A, or transmitter operation may be impaired.

Note that it is possible to reinitialize the transmitter back to its original factory trim condition. After selecting Reset Analog Trim from the Output Trim Menu, the transmitter returns the 4-20mA output to its original factory trim.

The Output Trim Menu provides the following functions

#### **Loop test**

The Loop Test allows manual manipulation of the Analog Output to a selected constant output value. This function should be used for standard verification of the transmitter output current loop against a

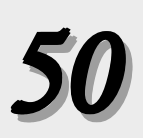

plant standard, or can be used as a stable current source. You may select the transmitter to output 4mA, 20mA or any other analog output level between 3.6 mA and 23 mA..

#### **Trim 4-20mA**

This option allows the calibration of transmitters Analog Output with an external reference or standard at the operating endpoints (4 and 20mA) of the Analog Output. Note that the TRIM 4-20mA selection is not intended to make gross changes in the setting of the loop current limits.

Do **NOT** use these functions to set the ZERO or the SPAN!

You will need to connect a reference meter to the current loop to measure the output of the transmitter. Once connected, you will follow the on-screen instructions and compare the reference meter reading to the transmitter indicated output. If the values differ, you will enter the reference meter values into the HC275, which the transmitter will now use as its reference points.

Caution: Be sure to use a suitably accurate reference meter. Very often it is possible to connect a "reference meter" that is less accurate than the ITX190. In this case, you would actually be de-calibrating the transmitter output.

#### **Reset Analog Trim**

This option resets the Analog Output to the factory settings. This function restores the NIST traceability of the Transmitter Analog Output.

# *6.235 Other Setup*

The final item in the Transmitter Setup Menu is **Other Setup**. It is a submenu of five options used for configuring the ITX190.

- 1. XMTR FILTERING
- 2. LOCAL DISPLAY
- 3. HART OUTPUT
- 4. WRITE PROTECT
- 5. INTERNAL TEMP UNIT

# **XMTR Filtering**

Select the Xmtr Filtering option to set **Line Frequency and Filtering, Smart Smoothing** and **Validation Time** parameters.

51

#### **Line Freq & Filter**

The power line frequency and filter can be set to the following:

50 Hz, High Filter 50 Hz, High Speed 60 Hz, High Filter 60 Hz, High Speed

The current setting is displayed. Use the arrow keys to select a new value, and then press the Enter key (F4) to set the new value. In most applications where the power line frequency is 60 Hz, the transmitter should be set to 60Hz, High Speed. This selection may help to reduce susceptibility of the transmitter to power line-induced interference.

For even further immunity to power line-induced interference, additional filtering can be selected at the sacrifice of response time. In the next filter selection, Selecting 60Hz (or 50Hz), High Filter the transmitter turns on an additional filter, which also slows the update time to about one-half of its previous rate.

#### **Smart Smoothing**

The ITX190 has the ability to average successive A/D readings to achieve its high level of accuracy. With the exceptional speed of the transmitter, this averaging is accomplished very quickly. This Smart Smoothing feature is different from Damping, as was previously described, and it normally does not interfere with operation in a control loop. Smart Smoothing works by establishing a narrow tolerance band which defines an acceptable deviation of one A/D reading to the next. The magnitude of this tolerance band is about ( 5 micro volts referenced to the input. With Smart Smoothing turned on, each A/D reading is averaged if it is within the tolerance band surrounding the existing average  $A/D$  value. If a new  $A/D$  reading falls outside the tolerance band, the Smoothing Function is reset, and the new value is reported out immediately. This ensures that any significant change in the process variable is reflected in the transmitter output without delay.

The magnitude of the tolerance band is determined on the basis of the transmitter electronics and its characteristics and cannot be adjusted. However, the length of the smoothing time can be adjusted. In the large majority of applications, there should be no need to alter the Smart Smoothing time constant. Reducing the time constant of Smart Smoothing improves transmitter response time to very small changes of input. The tradeoff is a small increase in the uncertainty of measurement, meaning that successive readings may vary slightly.

The current value will be displayed, and the factory default is 10 seconds. Smart Smoothing can be adjusted from 0 seconds (turned off) to 32 seconds, In certain applications, where the process variable moves rapidly over a small range, and the transmitter is used in a control loop, it may be desirable to shorten the averaging time of Smart Smoothing to three (3) seconds or less, or to turn it off. Use the number keys to set a new value, and then press the ENTER **ENTER**key (F4).

#### **Validation Time**

Select **Validation Time** to specify the length of time the transmitter should attempt to validate information from the sensor. Similar to Smart Smoothing, Validation Time specifies the amount of time before the transmitter would respond to a variation in the input signal. The signal must be received longer than the Validation Time before the transmitter will recognize it as a valid signal. For extreme electrical noise, it may be desirable to increase the Validation Time. The current value will be displayed on the HC275. Use the number keys to set a new value, and then press the ENTER key (F4). Any value **ENTER** between .25 to 10 seconds is allowed. Factory default is 0.5 seconds.

## **Local Display**

The Local Display Menu allows you to specify parameters concerning the transmitter display. Each may be examined and set with the following options. After changing values press the **SEND** key (F2) to send all changes to the transmitter.

## **Display Settings**

Use this option to specify which value will be displayed on the optional plug-in displays for the ITX190:

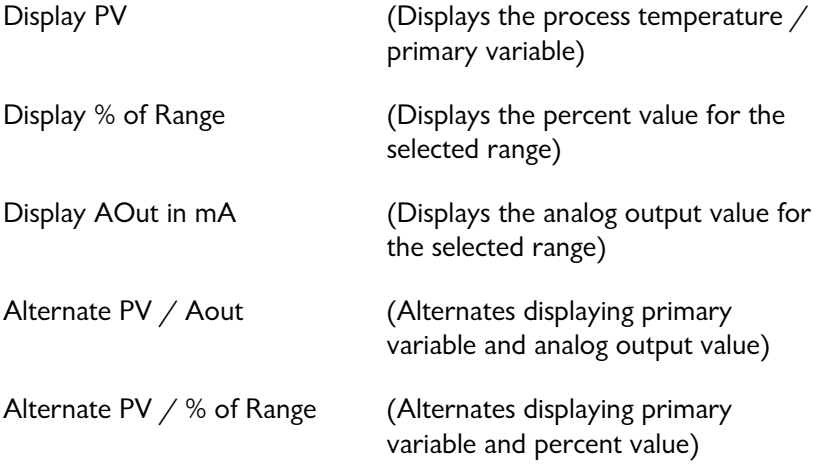

The current setting is displayed. Use the arrow keys to select a new value, and then press the **ENTER** key (F4) to set the new value. Press the Send key (F2) to get the new settings into the ITX190.

# **Display Label**

The LI-2 has the capability of displaying a 7 character alphanumeric message on its second line. The Display Label menu option appears if the transmitter's Display Settings are set for Display PV, Alternate PV  $/$  Aout, or Alternate PV  $/$  % of Range. The Display Label is entered through the keypad on the HC275. After Entering the new Display Label, it must be sent to the transmitter by pressing the SEND **SEND**key (F2).

#### **Display Language**

Use this option to select the language used in the Display Mode setup menus for the LI-2 Local Display / Keyboard. English, German, French and Spanish are available.

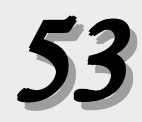

#### **Display Mode Setup**

Use this option to enable or disable the local programming keys on the ITX190 optional plug-in LI-1 or LI-2 Local Display / Keyboards.

#### **HART Output**

The HART Output Menu reports parameters used by the HART Communication Protocol:

#### **Poll addr**

This is the address used by a host system to identify the Transmitter. This is a read only menu, you may not change this value.

#### **Burst mode**

Use this option to enable or disable Burst Mode functionality for this device. Please refer to the HC275 Manual for more information on this subject.

#### **Burst option**

Use this option to specify the variables that will be bursted if Burst Mode is enabled. The options are:

PV - the process temperature % range/current Process vars/crnt

#### **Internal Temp Unit**

Use the Internal Temp Unit option to specify the unit of measure for the Internal Temperature. You may select degrees Fahrenheit or Celsius. The current setting is displayed. Use the arrow keys to select a new value, and then press the ENTER key (F4). **ENTER**

# *6.24 XMTR IDENTIFIERS*

The Transmitter Identification menu provides options for setting and reviewing the device specific parameters.

# *6.241 TAG SETUP*

The items in the TAG Setup menu are used to uniquely identify an ITX190 transmitter. Each may be modified. After changing values press the **SEND** key (F2) to send all changes to the transmitter.

# **Tag**

An eight character label usually used to identify an individual field device. The tag is displayed on the top line of the HC275 display, next to the model name 'ITX190'.

#### **Descriptor**

A 16 character (alphanumeric) text string that can be used to associate additional information with the transmitter.

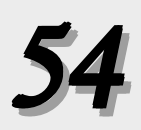

#### **Message**

A 32 character (alphanumeric) text string that can be used to associate additional information with the transmitter.

#### **Sensor Serial #**

The serial number of the sensor connected to the ITX190. This is a 10 character field.

## **Date**

The date expressed as Month/Day/Year. This could be used to record the date the transmitter was configured.

# *6.242 Device Information*

The following Read Only information about the transmitter is provided by the Device Information Menu.

#### **Manufacturer Xmtr Serial Number Revision #s**

Universal HART Command Revision, Field Device Revision (Device Description), Software Revision, and Hardware Revision.

# *6.25 Diagnostics*

Diagnostic functions are offered by the Diagnostic menu.

# *6.251 Xmts Internal Diag*

This option provides access to diagnostic data and routines.

# **Xmtr Self Test**

The Xmtr Self Test option of the Diagnostics Menu causes the ITX190 to perform a self-test routine.

#### **Failure Status**

Failure Status allows you to review both the Current Status of the Transmitter and Historical Failure Status Information. There are 8 transmitter status indicators that are set on or off. Each is displayed individually. Use the **PREV** (F2) and **NEXT** (F3) keys to cycle through these indicators. The Current Status of the transmitter will be displayed first, followed by the Historical Status, indicating whether these status indicators were set on in the past. Use the **EXIT** key (F4) to quit viewing the Failure Status. The following status indicators are displayed.

- Transmitter failed > go to workshop
- Redundant sensor failed > check sensor
- EEPROM disturbed > call Dynisco
- PROM checksum failed > call Dynisco
- PV out of sensor limits or bad > check measuring chain

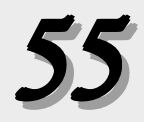

- Sensor open or short > check sensor
- Device temp < -40 or > 85 degC- > check device
- Config. measuring range invalid-> check range

#### **Clear Hist Status**

Use the Clear Hist Status option reset the Historical Status indicators to OFF.

#### *6.252 Xmtr Internal Variables*

#### **Internal Temp -**

Indicates the internal temperature of the transmitter, measured in either degrees Fahrenheit or Celsius. This variable is used when "Actual CJ Temp" is selected for Cold Junction Compensation with Thermocouples.

#### **Cold Junction Temp -**

If the Sensor Type is Thermocouple, and Cold Junction Compensation is set to External via Ni120 then the Cold Junction Temp measured by the external Ni120 sensor is displayed. If the Cold Junction Compensation is set to Fixed, then the fixed value is displayed.

# *6.3 OFFLINE CONFIGURATION*

The HC275 can be used for a variety of setup and configuration options while "Offline". A HART-compliant device does not have to be connected to use the Offline options, except when sending saved configuration data to a connected device. The Offline Configuration is described in further detail in the HC275 manual. Powering the Communicator when disconnected from a device displays the message "No Device Found." Press OK and the Main Menu appears. To access the Main Menu (Offline), from the Online Menu (when connected to a device), press the left-arrow key.

Following menus are available in the Offline Menu:

- 1. OFFLINE
- 2. ONLINE
- 3. FREQUENCY DEVICE
- 4. UTILITY

#### *6.31 Offline*

From the HC275's Main Menu, press 1 or select with arrow keys and press the right arrow key to access the Offline Menu. From the Offline Menu you can access the options: *New Configuration and Saved Configuration.*

Use this option to compile a custom set of device configuration data for downloading to any HART-compatible device. You can download repeatedly to multiple devices so that they store identical configuration data.

# *6.311 New Configuration*

- 1. The Manufacturer Menu appears next and contains a list of manufacturers with device descriptions currently installed in your HART Communicator. When you select a manufacturer, the Model Menu appears.
- 2. The Model Menu contains a list of the currently installed device models for the selected manufacturer. When you select a device model for configuration, the Field Device Revision (Fld dev rev) Menu appears.
- 3. The Field Device Revision Menu contains the currently installed software revisions for the field device and Device Description (DD) for the specific model selected from the previous screen.

If you are unsure of the device revision, connect the HC275 to the device and determine its device revision level . This information for the ITX190 can be found in the Device Information option located in the Transmitter Identification Setup menu in the Online Device Setup Menu.

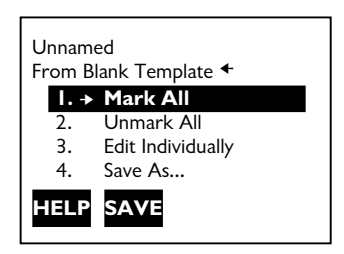

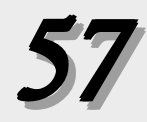

#### **Mark All**

Select **Mark All** to flag all configurable variables to be sent to an ITX190 Temperature Transmitter or other HART-compliant device. Configuration Variables are those that appear when you edit variables in the configuration using the Edit Individually option.

#### **Unmark All**

Select **Unmark All** to remove the flags from all configurable variables in the configuration. Unmarked configuration variables are not sent to a connected HART compatible device.

#### **Edit Individually**

Select **Edit Individually** to open the Edit Individually menu containing the numerous configuration variables. The following variables can be accessed:

- 
- 
- Sensor Connection Failsafe Report
- 
- 
- Cold Junction Temp. Tag
- Temp. Conn. Descriptor
- Engineering Units Message
- Damping Date
- 
- 
- 
- Sensor Type Smart Smoothing
- Linearization Validation time
	-
- Sensor Fail Det. Failsafe mA Value
- Display Units Internal Temp Unit
	-
	-
	-
	-
- LRV Display Label
- URV Display Language
- Line Frequency Display Mode Setup

**Example:** To change the engineering units from Degrees F to Degree C, find the configuration variable, press the Edit function key, highlight the new unit, and press the Degree C function key. The Esc key returns you back to the Edit Individual Variable screen. Press the Exit function key to return to the Blank Template screen,

#### **Save As**

Selecting the Save As... saves your new configuration to either the Memory Module or the Data Pack of the HC275. See **Figures 6-3 and 6-4.** The Memory Module holds up to 10 typical configurations, and contains the operating system software, and device application software in nonvolatile memory. The Data Pack stores up to 100 typical configurations in nonvolatile removable memory.

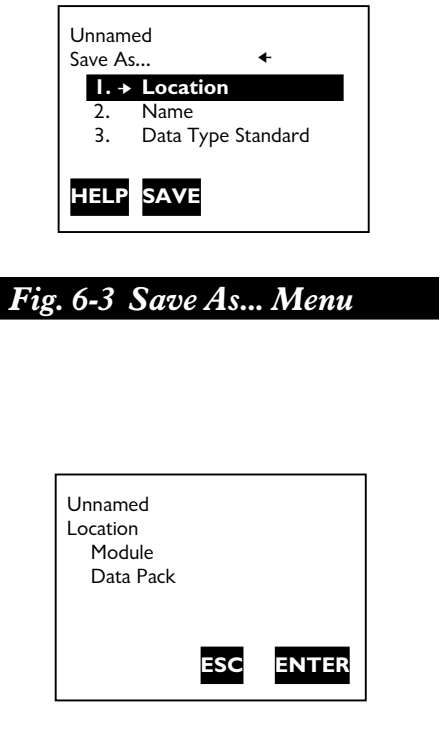

*Fig. 6-4 Location Menu.*

You may also use this menu to enter or edit the configuration Name and Data Type. Data Type Standard refers to a set of all editable variables when defining a new device configuration. Data Type Partial refers to a set of all marked variables. Data Type Full refers to a set of all device variables.

When all changes have been made, save your new configuration to a storage location and return to the Offline Menu screen.

# *6.32 Saved Configuration*

Use the Saved Configuration menu to access configuration data stored in your HC275.

Press '2' from the Offline Menu and the Saved Configuration Menu screen appears as displayed in **Figure 6-5.**

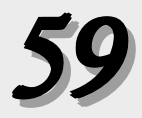

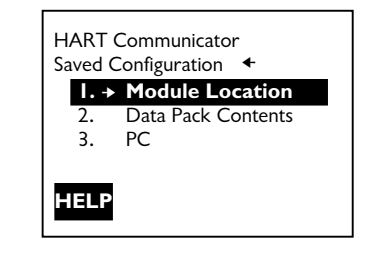

# *Fig. 6-5 Saved Configuration Menu.*

Select either Module Contents or Data Pack Contents to open your stored configurations. Both storage locations list all saved configurations by assigned Tag. See XPAND on next page for more configuration identification details.

The PC Saved Configuration option is not operational with this release.

Refer to the HC275 manual on page 27 for details on interfacing with a PC.

**Figure 6-6** shows the Data Pack menu that displays a listing of device configurations stored in the Data Pack.

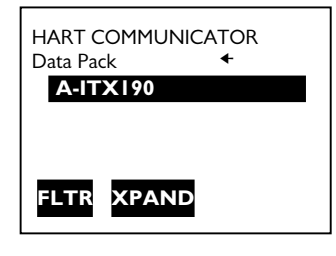

#### *Fig. 6-6 Data Pack Menu.*

#### **FILTR**

The FLTR function key opens a menu that provides both Sort and Filter options. These options allow you to customize your view of saved device configurations.

Sort allows you to group and display device configurations according to your choice of Tag, Descriptor, or Name.

Filter allows you to customize your group for viewing according to what you entered with Sort by picking characters from the device Tag, Descriptor, or Name.

When setting up a Filter, you can use two special characters: the period (.) and the asterisk (\*). The period replaces a single character of any value. The asterisk replaces zero or more alphanumeric characters of any value.

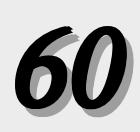

For example, if you entered A-\*-.1, it should match all device tags starting with A-, followed by any characters, followed by -, followed by any single character, and ending with a 1. That means, devices starting with A- and ending in 1, out of your list of saved device configurations, will display as a group on the communicator's screen.

## **XPAND**

The XPAND function key allows you to view the Tag, Descriptor, and Name for the current configuration. Selecting **Compress** returns you to the previous compressed screen with the current Tag or Descriptor or Name

Press the Right Arrow key to open the Saved Configuration Menu, as shown in **Figure 6-7.**

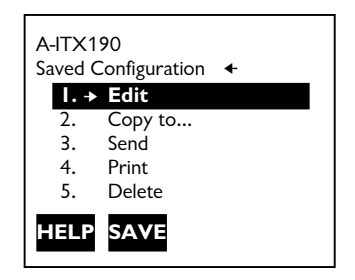

# *Fig. 6-7 Saved Configuration Menu.*

#### **Edit**

Selecting Edit displays the Edit Menu. These edit functions are the same as described under **Edit Individually**.

If you are editing online remember that only stored data may be edited, and if the data was stored as a Partial configuration, you must convert it to a Standard configuration before saving it.

# **Copy To...**

Selecting Copy To... specifies the storage location where you want the copy to be stored. You may also change the configuration name when using this option.

#### **Send**

After completing your configuration, selecting Send will send your saved configuration to a 'connected' device.

#### **Print**

Not implemented with this release. This option is intended for the future. See Listen for PC on page 27 of the HC275 Manual (April 1996) for more information.

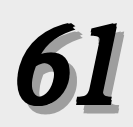

#### **Delete**

Selecting Delete will remove a saved configuration from the memory storage location. A confirmation message will appear. Press Yes or No to complete the function.

#### **Rename**

Select Rename to access the Configuration Name editing menu. After making name changes, enter and save the data to return to the previous storage location menu.

#### **Compare**

The Compare option compares a selected device configuration from a stored location with another device configuration.The HC275 compares device types, variables, marked lists, etc. Messages will appear indicating whether the configurations compared are the same or different. Press OK to return to the storage location and your list of device configurations. Find and make any necessary changes resulting from your comparisons.

In order to produce a 'Same / Differ' result, the following conditions must be met when comparing two configurations:

- 1. Device type (including manufacturer), device type number, device revision, and DD revision must match exactly.
- 2. Configurations can only be compared against other configurations containing the same set of variables. The communicator will notify you if this condition is not met.
- 3. The format of data storage must match exactly. The HC275 will notify you if this condition is not met.

User assigned configuration names are not considered as they will differ.

# *6.32 Online*

See the Online Menu description, section 6.2.

# *6.33 Frequency Device*

Not applicable for this device. See the HC275 Manual for more details.

# *6.34 Utility*

This menu contains several menus for customizing your HC275 to your needs. See the HC275 Manual for more details on these menus.

# *6.341 Configure Communicator*

This menu allows you to customize your HC275 for Polling, Contrast, Off Time, and Ignore Diagnostics. Refer to the HC275 for details.

# *6.342 System Information*

This menu gives you specific information on your HC275 Motherboard, Module, and Data Pack.

# *6.343 Listen for PC*

Refer to the HC275 for details.

# *6.344 Storage Location*

This menu allows you to customize the memory storage locations in your HC275. Refer to the HC275 Manual for details.

# *6.345 Simulation (Reviewing Installed Devices)*

The HC275 Memory Module contains device descriptions for specific HART-compliant devices. These descriptions make up the application software that the communicator needs to recognize particular devices, including the Dynisco ITX190. You can determine the device types loaded into your memory module through the Simulation function. You can also configure a device using the Simulation while Offline or not connected to a device, and then download this device configuration using the SAVE function previously described under the New Configurations section of this manual.

If you cannot find a specific HART-compliant device on your communicator, then the device description you are looking for is not programmed into the Memory Module. In this instance you are limited to programming the device using the generic device description. The generic device description will allow limited setup functions, such as setting the 4-20mA points (LRV and URV) and a few other generic functions.

Follow these steps to review the device descriptions programmed into your HART Communicator.

- 1. From within the Main Menu, press #4 to access the Utility Menu.
- 2. From within the Utility Menu, press #5 to access the Simulation mode.
- 3. The Manufacturer Menu appears. The Manufacturer Menu contains a list of each manufacturer with device descriptions currently installed in your HC275 memory.

Once you select a manufacturer, the Model Menu appears. The Model Menu contains a list of currently installed device models provided by the selected manufacturer.

- 4. Review the different manufacturers and models to determine the installed HART compatible devices in your communicator.
- 5. If the desired Device Description is not installed in your communicator, you will need to return the HC275 to an Dynsico or an Authorized Service Center to install the Dynisco ITX190 DD. Dynsico can provide this service. Call 1-800-221-2201.

# DYNISCO ITX Series

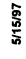

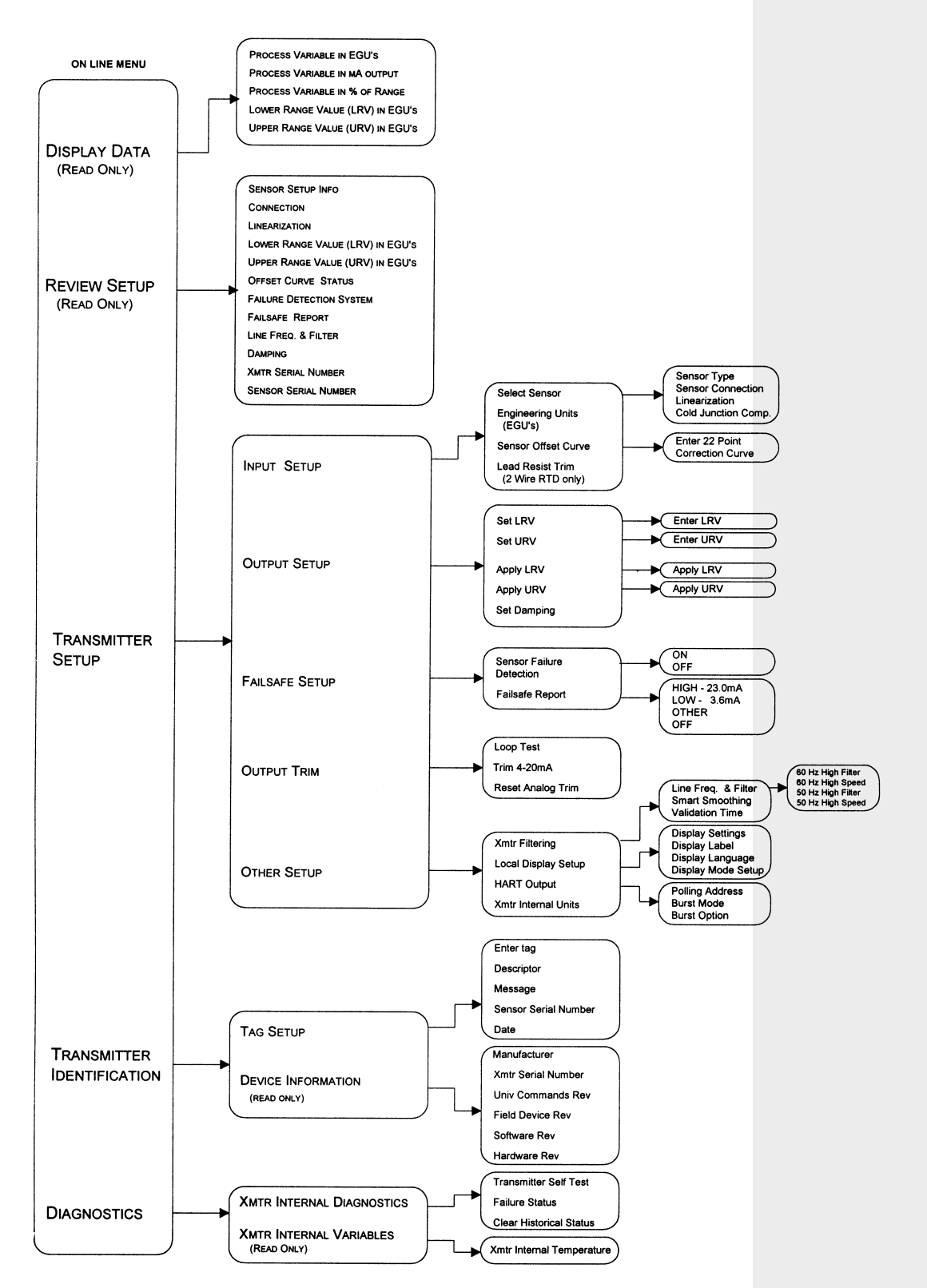

# 6565 *Fig. 6-8 Dynisco ITX190 HART Configuration Flowchart*

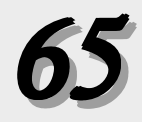

# **7.0 APPLICATIONS INFORMATION**

# *7.1 Sensor Fail-Safe Detection*

The ITX190 detects a sensor failure condition by making various measurements across its sensor input terminals. As a result of these measurements, the unit can detect an open thermocouple or open RTD condition. In addition, the ITX190 can detect if an RTD is short circuited, or if any of its terminal wires (2, 3, or 4-wire RTD's) are open. Any one of these conditions will cause a "FAIL-SAFE" report indication.

In the process of performing these sensor failure checks, the unit periodically passes small pulses of current through the sensor and its connecting wires. The transmitter measures the resulting voltage drop. One of the conditions resulting in a FAIL-SAFE reporting condition is if this voltage drop exceeds 180mV.

In the case of an RTD, the fail-safe detection is part of the normal excitation for the RTD and therefore both the temperature measurement and some of the sensor fail-safe detection routines are done simultaneously. In the case of a thermocouple, during the temperature measurement cycle, there is no open sensor test current in the thermocouple. Thermocouple open circuit is detected by making a second measurement with the test current through the thermocouple.

This method of testing for sensor failure has the following advantages:

- 1) In the case of thermocouples, there is no steady current through the sensor during measurement and therefore accuracy is not degraded.
- 2) During open sensor detection, the test current is sufficiently high that even if there is some leakage resistance between the sensor leads, an open sensor will be positively detected.

There are certain precautions to be observed when using this method of sensor failure detection. If the lead wire resistance is too great, then a false FAIL-SAFE report could be generated. The maximum lead wire resistance is dependent on the type of sensor being used and the maximum temperature expected to be measured. The maximum lead resistance for an RTD is 50 $\Omega$  in any one lead. For a thermocouple, the maximum allowable resistance is 1,000 $\Omega$  for a non-grounded junction Thermocouple and 10  $\Omega$  for a grounded junction T/C.

# *7.2 Configuration with an External Source Using Display Mode*

With an external source, the basic procedure is to set the external source to the value you require for 4mA or 20mA. Next, read the

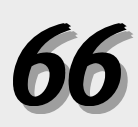

transmitter value on the LI-1 or LI-2 display. Record these values. Then follow the display set-up procedure to set the 4mA and 20mA values to the values that you recorded with the external source.

When attempting to calibrate or check the calibration of the ITX190 transmitter with an external thermocouple or RTD calibrator, it is generally advisable to disable the "SENSOR FAIL-SAFE" feature. The open sensor test periodically injects about  $5\mu A$  of current into the input terminals, the millivolts generated by the calibration source is periodically disturbed and depending on the characteristics of the external calibration source used, erroneous voltages may be applied to the transmitter. The "SENSOR FAIL-SAFE" can be disabled by turning it off in the configuration menus. After the calibration has been completed, this function can be re-enabled.

# *7.21 Thermocouple Input*

Setting the ZERO and FULL SCALE with a thermocouple sensor requires some added steps because of the automatic cold-junction compensation. Thermocouple tables are normally available for a reference junction at the ice point of water. These table entries must be adjusted for the actual cold-junction temperature. In the case of the ITX190 transmitter, the cold-junction is measured with an internal calibrated thermometer.

It is generally good practice to operate the transmitter for 30 minutes or more prior to calibration to allow it to reach thermal equilibrium.

# **CALIBRATION USING A MILLIVOLT SOURCE**

The procedure starts with the selection of the thermocouple type. Then determine the temperature of the thermocouple terminals on top of the transmitter. This can be done by measuring with a thermometer the temperature of the thermocouple terminals on the transmitter. Or one can assume that the terminals are approximately at room temperature and then determine the room temperature.

Next, locate the appropriate table of temperature versus mV for the selected thermocouple.

Find the table entry corresponding to the terminal block temperature, (mV  $@$  TB $^{\circ}$ C)

Calculate the mV to be applied as follows: (mV applied for LRV) = (mV @ LRV Table $^{\circ}$ C) -(mV @ TB $^{\circ}$ C)

Applying the millivolts (mV applied) to the transmitter and record the temperature displayed on the LI-1 or LI-2 display for the ZERO (LRV) or 4 mA value. Then record the FULL SCALE (URV) using a similar procedure. These recorded values will then be set into the transmitter as the zero and full-scale values using the display set-up procedure.

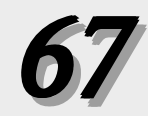

## **CALIBRATION USING A THERMOCOUPLE CALIBRATOR**

Some of the thermocouple calibrators available on the market provide a means of measuring the temperature of the terminal block and automatically apply the corrected mV to the transmitter. This procedure is rather simple. However, there can be an appreciable difference between the temperature of the simulator and the transmitter terminals. With some thermocouple types, this error could be amplified 5 of 10 fold, resulting in large measurement errors. Use caution so as to not introduce these possible errors.

# *7.3 For Best Measurement Accuracy*

The ITX190 transmitter is a stable instrument, precision calibrated at the factory for any measurement range the user may select. However, the automatic cold-junction compensation requires certain precautions to obtain best accuracy when used with a thermocouple sensor.

The cold-junction compensation operates by attempting to measure accurately the temperature of the thermocouple terminals on top of the instrument. If these terminals are exposed to thermal radiation or convection, the cold-junction compensation will introduce an error. With certain types of thermocouples and temperature measurement ranges, the sensitivity of the cold-junction is greater than the sensitivity of the measurement couple. Under those conditions, a one degree error in the cold-junction temperature that the transmitter senses can result in a greater than one degree temperature measurement error.

For best measurement accuracy with thermocouple sensors, it is advisable to shield the top terminals by placing the transmitter into a housing or enclosure, such as the model XP-FN, XP-FG, XP-HEAD, or WP-HEAD. In addition, sufficient time should be allowed for the housing and the transmitter to reach equilibrium temperature in a given operating environment before best accuracy is reached.

For best accuracy with any sensor, or in the millivolt mode, it is advisable to allow the transmitter to operate with the desired fixed input signal for a period of 30 seconds before the reading is taken. The transmitter periodically measures certain internal references. These internal measurements and the external signal undergo digital averaging and the full accuracy of the instrument is only achieved after several readings have been averaged.

When using an RTD sensor, a four-wire connection is generally recommended. With a three-wire RTD the ITX190 makes two separate measurements before calculating the temperature, whereas, only a single measurement is required when using a four-wire RTD. Conceptually, a better accuracy is possible using a single measurement as compared with calculating the difference of two separate measurements.

# **8.0 ACCESSORIES & INFORMATION**

Other accessories available from Dynsico are:

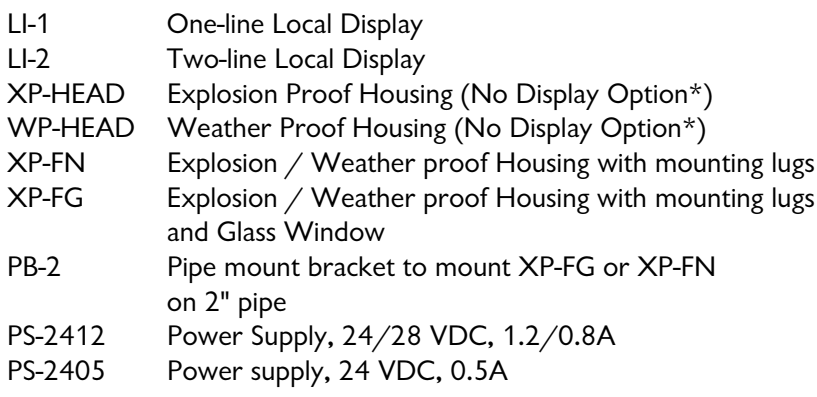

A variety of signal conditioners, thermocouples are also available.

\* The LI-1 or LI-2 can be used for setup and configuration for transmitters installed in XP-HEAD or WP-HEAD housings, but cannot be installed permanently. The XP-HEAD and WP-HEAD will not close properly with either of these displays installed.

# **9.0 SPECIFICATIONS**

# **THERMOCOUPLE SENSORS:**

NIST Types B, C, E, J, K, N, R, S, & T; DIN Types L & U

#### **RTD Resistance Sensors:**

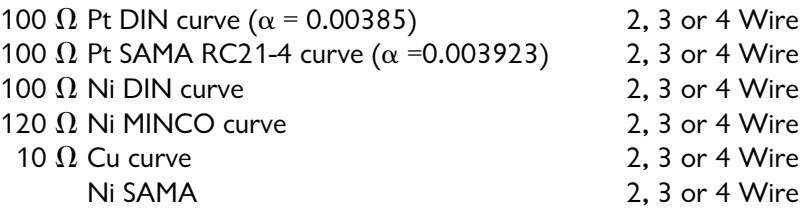

# **MILLIVOLT INPUT RANGE:**

-15 to 115mVDC

#### **THERMOCOUPLE AND RTD LINEARIZATION:**

Linearization with temperature conforms to NIST & DIN curves within ±0.05°C.

# **OUTPUT:**

Analog, Two wire 4 to 20mA; Digital via HART

# **OUTPUT RANGING ADJUSTMENTS:**

Analog Zero {100% of sensor range, non-interacting} Full Scale [Normal or reverse acting]

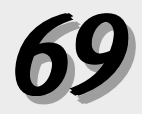

#### **MINIMUM OUTPUT RANGE:**

None

#### **OUTPUT RESOLUTION:**

Analog, 3.6µA

#### **TRANSMITTER ACCURACY:**

 $\pm$  0.05% of the millivolt or ohm equivalent reading, or the accuracy from the table below, whichever is greater; plus the effect of cold junction measurement error or  $\pm$  0.5°C ( $\pm$ 0.9°F), if using a thermocouple sensor; plus  $\pm$  0.05% of span.

Sensor Type **Accuracy** E, J, K, L, N, T  $T/C$ 's  $\pm 0.3^{\circ}C (\pm 0.5^{\circ}F)$ B, C, R, S, U  $T/C$ 's  $\pm 0.8$ °C ( $\pm 1.5$ °F) mV  $\pm$  0.01 mV Ohms ± 0.06 Ohm

100  $\Omega$  Pt RTD  $\pm$  0.14°C (  $\pm$  0.25°F) 100  $\Omega$  Pt SAMA  $\pm$  0.14°C ( $\pm$  0.25°F)

Accuracy includes repeatability, hysteresis, load and ambient temperature.

#### **TRANSMITTER REPEATABILITY:**

One half of accuracy.

#### **REFERENCE CONDITION ACCURACY:**

Equal to transmitter repeatability, when set-up under reference conditions to an external source. The transmitter is then referenced to the prevailing conditions and transmitter accuracy at this reference condition will include repeatability, linearity, and hysteresis effects. If using a thermocouple add 0.05°F for reference condition accuracy cold junction effect. Reference condition accuracy is comparable in scope to the accuracy generally specified for analog based transmitters and is consistent with the ANSI/ISAS51.1-1979 definition of "Accuracy".

#### **DYNAMIC RESPONSE:**

Turn On Time: Less than 5 seconds after power up Ambient Temperature Gradient: Automatic compensation to 20°C/Hour Change

Update Time: 0.15 Seconds

Response to Step Input: 0.25 Seconds, Typical

**COLD JUNCTION COMPENSATION:** Self-correction to  $\pm 0.5$ °C

#### **OPERATING TEMPERATURE RANGE:**

 $-40^{\circ}$ F to  $+185^{\circ}$ F ( $-40^{\circ}$ C to  $+85^{\circ}$ C) Electronics  $-4^{\circ}$ F to  $+158^{\circ}$ F ( $-20^{\circ}$ C to  $+70^{\circ}$ C) Display

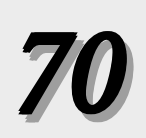
## **STORAGE TEMPERATURE RANGE:**

 $-58^{\circ}$ F to  $+185^{\circ}$ F ( $-50^{\circ}$ C to  $+85^{\circ}$ C)

## **AMBIENT TEMPERATURE STABILITY:**

Self-correcting over the operating temperature range.

#### **LONG TERM STABILITY:**

Less than 0.05% of reading plus  $\pm 3.6\mu$ A per year.

#### **AUTOMATIC DIAGNOSTICS:**

Every 3 seconds the ITX190 transmitter performs self-checks for zero, span, cold-junction temperature, open T/C, open RTD element, shorted RTD element, each open RTD lead and transmitter malfunction.

#### **FAILSAFE:**

User settable from 3.6mA to 23.0mA, or OFF

#### **INTERCHANGEABILITY:**

All units interchangeable without field calibration.

#### **EMI/RFI IMMUNITY:**

Less than 0.5% of reading (SAMA PMC 33.1c test method) 20KHz to 1000MHz, 10 V/meter.

#### **ISOLATION:**

250 VAC rms or 800VDC

#### **COMMON MODE REJECTION:**

120dB

#### **REVERSE POLARITY PROTECTION:**

42 VDC applied with either polarity

#### **POWER AND LOAD:**

Supply voltage (no load resistance); 12 to 42 VDC (30 VDC for I/S version);

Supply voltage (with load resistance); Vsupply=(12)+(Rload in Kohm) x (23mA) Supply Voltage Effect: < +/-0.005% of Span per Volt

#### **WEIGHT:**

4 oz. Electronics only

#### **STANDARD CONFIGURATION:**

Factory configured for Type J thermocouple, 40°F=4.0mA, 200°F=20mA, with HI failsafes. Special configurations are available to suit your requirements. See Price List.

#### **OPTIONS:**

LI-1 One-Line Plug-In Display/Keyboard; LI-2 Two-Line Plug-In Display/Keyboard; Housings. See Price List.

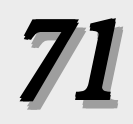

# **LIMITED WARRANTY**

This warranty is in lieu of all other warranties, expressed or implied.

The Dynsico ITX190 product is warranted by Dynsico Instruments (The Seller) to be free from defects in workmanship and materials, under conditions of normal use and service, for a period of two years from the date of shipment. At its option, the Seller will repair, replace, or re calibrate, free of charge, any Product or Products found and determined to be defective by the Seller if returned to the Seller, per the procedure below, within one year of its original purchase.

To claim a repair or replacement under this warranty, a Return Material Authorization (RMA) number must be obtained from Dynsico Instruments Corporation or its operating division, Dynsico, and the Product returned, postpaid to the Seller. Final warranty defect determination and determination of the cost, if any, to repair or replace will be made by the Seller upon examination of the returned Product. Returned units may be subject to an evaluation or re calibration charge as listed in the Seller's price list.

Defects arising from negligence, misuse, improper installation, accident, modification or alteration of this Product (or Products) are not warranted nor are Products that have been opened for on-site or field inspection or repair.

# **LIABILITY OF THE SELLER**

Liability of the Seller is limited to repair or replacement of the Product or Products as outlined above. Purchaser assumes full responsibility for determining that the Product or Products purchased will meet the Purchaser's requirements or those of the Purchaser's customers. Purchaser agrees to indemnify, defend and hold the Seller harmless from any liability, loss, or damage, whatsoever, caused or alleged to be caused directly or indirectly by the Product or Products including, but not limited to any interruption of business, loss of business, personal injury or consequential damages resulting from the use or operation of the Product or Products.

# *Fig. 7-1 TX 180 1/S, ITX 190 I/S, XP-FNI, XP-FGI Factory Mutual and Canadian Standards Assoc. Approved Intrinsically Safe Installation Control Drawing*

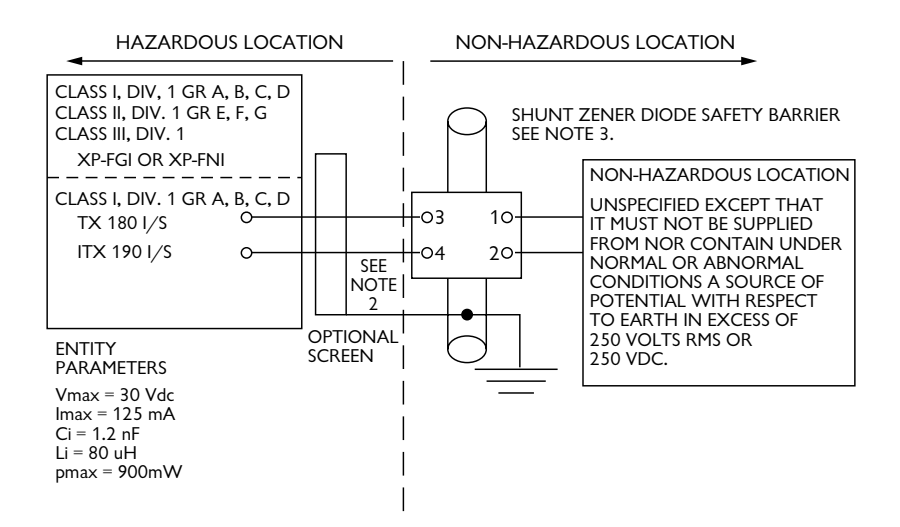

#### *NOTES:*

- 1) The electrical circuit in the hazardous area must be capable of withstanding an A.C. test voltage of 500 volts R.M.S. to earth or frame of the apparatus for one minute.
- 2) Cable capacitance and inductance plus the I.S. apparatus unprotected capacitance (Ci) and inductance (Li) must not exceed the allowed capacitance (Ca) and inductance (La) indicated on the associated apparatus.
- (3) Any positive polarity shunt zener diode safety barrier approved by FMRC or CSA for groups A, B, C, D, E, F and G whose output parameters are:

Voc or  $Vt \leq 30$  Vdc Isc or It  $\leq 125$  m A  $Ca \geq Ci + C$  cable  $La \geq Li + L$  cable

4) The installation including the barrier earthing arrangements must comply with the installation requirements of the country of use, i.e. ANSI/ISA RP12.6 (installation of intrinsically safe systems for hazardous (classified) locations) and the national electrical code, ANSI/NFPA 70 or Canadian electrical code part 1. Installation must be in accordance with the manufacturer's guidelines.

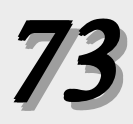

- 5) Temp. Code T4 at maximum ambient temperature of 85°C T6 at maximum ambient temperature of 40° C
- 6) Dust-tight conduit seal must be used when installed in Class II and III Environments.

NO REVISIONS WITHOUT PRIOR FACTORY MUTUAL OR CANADIAN STANDARDS ASSOCIATION APPROVAL.

# **FAX BACK EVALUATION**

Please take a few minutes to complete the following and fax it back to (508)-541-9436. This will enable Dynisco to provide the highest quality documentation with our products. Thank you for your assistance.

1. Corrections:

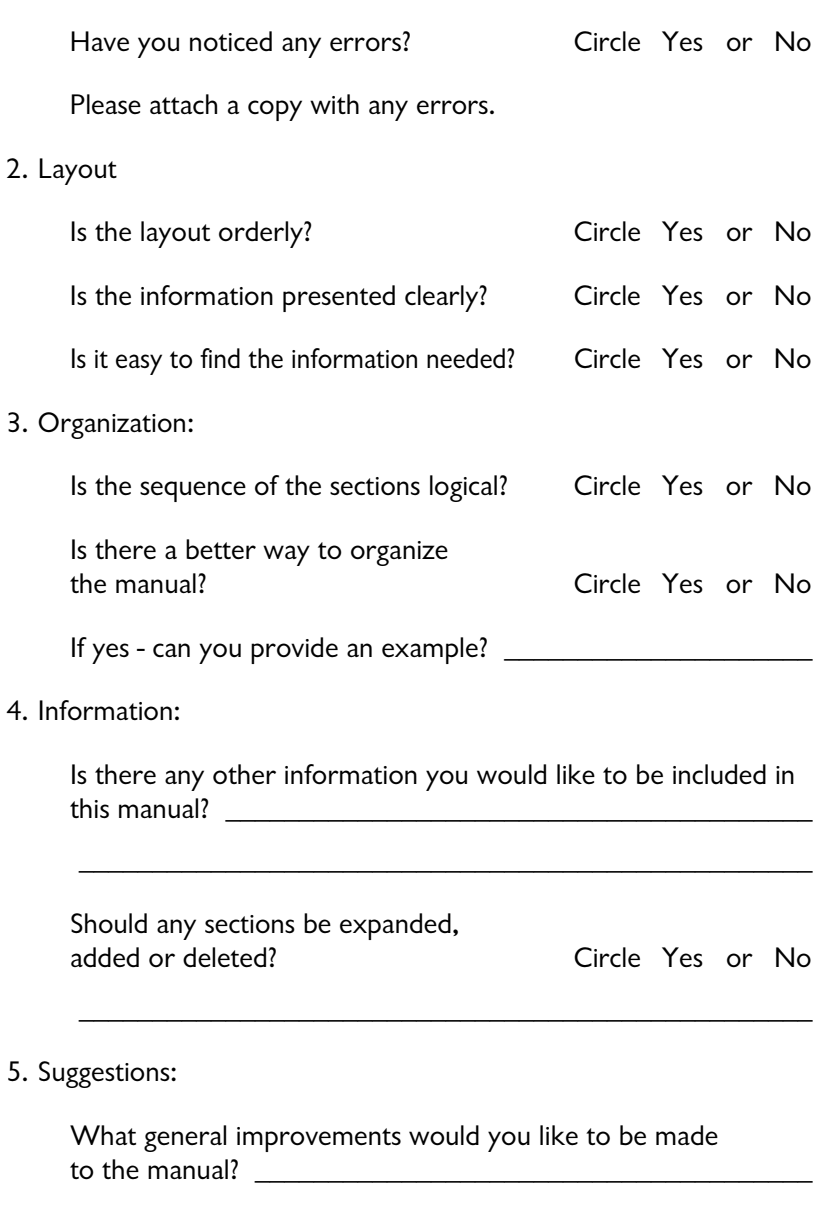

Any additional comment? \_\_\_\_\_\_\_\_\_\_\_\_\_\_\_\_\_\_\_\_\_\_\_\_\_\_\_\_\_\_

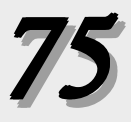

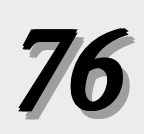

**NOTES**

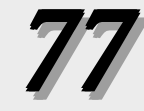

**NOTES**

# **DYNISCO INSTRUMENTS**

**38 Forge Parkway**

**Franklin, MA 02038**

**Tel.: 508-541-9400**

**Fax: 508-541-9436**

*ITX190 Manual PN-974084 6/00 REV. B DCN #22172*